# Einführung HP Notebook

© Copyright 2011 Hewlett-Packard Development Company, L.P.

Bluetooth ist eine Marke ihres Inhabers und wird von Hewlett-Packard Company in Lizenz verwendet. Microsoft und Windows sind in den USA eingetragene Marken der Microsoft Corporation. Das SD Logo ist eine Marke ihres Inhabers.

Hewlett-Packard ("HP") haftet ausgenommen für die Verletzung des Lebens, des Körpers, der Gesundheit oder nach dem Produkthaftungsgesetz – nicht für Schäden, die fahrlässig von HP, einem gesetzlichen Vertreter oder einem Erfüllungsgehilfen verursacht wurden. Die Haftung für grobe Fahrlässigkeit und Vorsatz bleibt hiervon unberührt.

Inhaltliche Änderungen dieses Dokuments behalten wir uns ohne Ankündigung vor. Die Informationen in dieser Veröffentlichung werden ohne Gewähr für ihre Richtigkeit zur Verfügung gestellt. Insbesondere enthalten diese Informationen keinerlei zugesicherte Eigenschaften. Alle sich aus der Verwendung dieser Informationen ergebenden Risiken trägt der Benutzer.

Die Garantien für HP Produkte werden ausschließlich in der entsprechenden, zum Produkt gehörigen Garantieerklärung beschrieben. Aus dem vorliegenden Dokument sind keine weiter reichenden Garantieansprüche abzuleiten.

Erste Ausgabe: Mai 2011

Teilenummer des Dokuments: 652149-041

#### **Produkthinweis**

In diesem Handbuch werden die Funktionen beschrieben, die von den meisten Modellen unterstützt werden. Einige Funktionen sind auf Ihrem Computer möglicherweise nicht verfügbar.

#### **Bestimmungen zur Verwendung der Software**

Durch Installieren, Kopieren, Herunterladen oder anderweitiges Verwenden der auf diesem Computer vorinstallierten Softwareprodukte erkennen Sie die Bestimmungen des HP Lizenzvertrags für Endbenutzer (EULA) an. Wenn Sie diese Lizenzbestimmungen nicht akzeptieren, müssen Sie das unbenutzte Produkt (Hardware und Software) innerhalb von 14 Tagen zurückgeben und können als einzigen Anspruch die Rückerstattung des Kaufpreises fordern. Die Rückerstattung unterliegt den entsprechenden Richtlinien des Verkäufers.

Wenn Sie weitere Informationen bzw. eine volle Erstattung des Kaufpreises für den Computer wünschen, setzen Sie sich mit Ihrer lokalen Verkaufsstelle (dem Verkäufer) in Verbindung.

## **Sicherheitshinweis**

**VORSICHT!** Um eventuelle Verbrennungen oder eine Überhitzung des Computers zu vermeiden, stellen Sie den Computer nicht direkt auf Ihren Schoß, und blockieren Sie die Lüftungsschlitze nicht. Verwenden Sie den Computer nur auf einer festen, ebenen Oberfläche. Vermeiden Sie die Blockierung der Luftzirkulation durch andere feste Objekte, wie beispielsweise einen in unmittelbarer Nähe aufgestellten Drucker, oder durch weiche Objekte, wie Kissen, Teppiche oder Kleidung. Vermeiden Sie während des Betriebs außerdem direkten Kontakt des Netzteils mit der Haut und mit weichen Oberflächen, wie Kissen, Teppichen oder Kleidung. Der Computer und das Netzteil entsprechen den Temperaturgrenzwerten für dem Benutzer zugängliche Oberflächen, die durch den internationalen Standard für die Sicherheit von Einrichtungen der Informationstechnologie (IEC 60950) definiert sind.

# **Inhaltsverzeichnis**

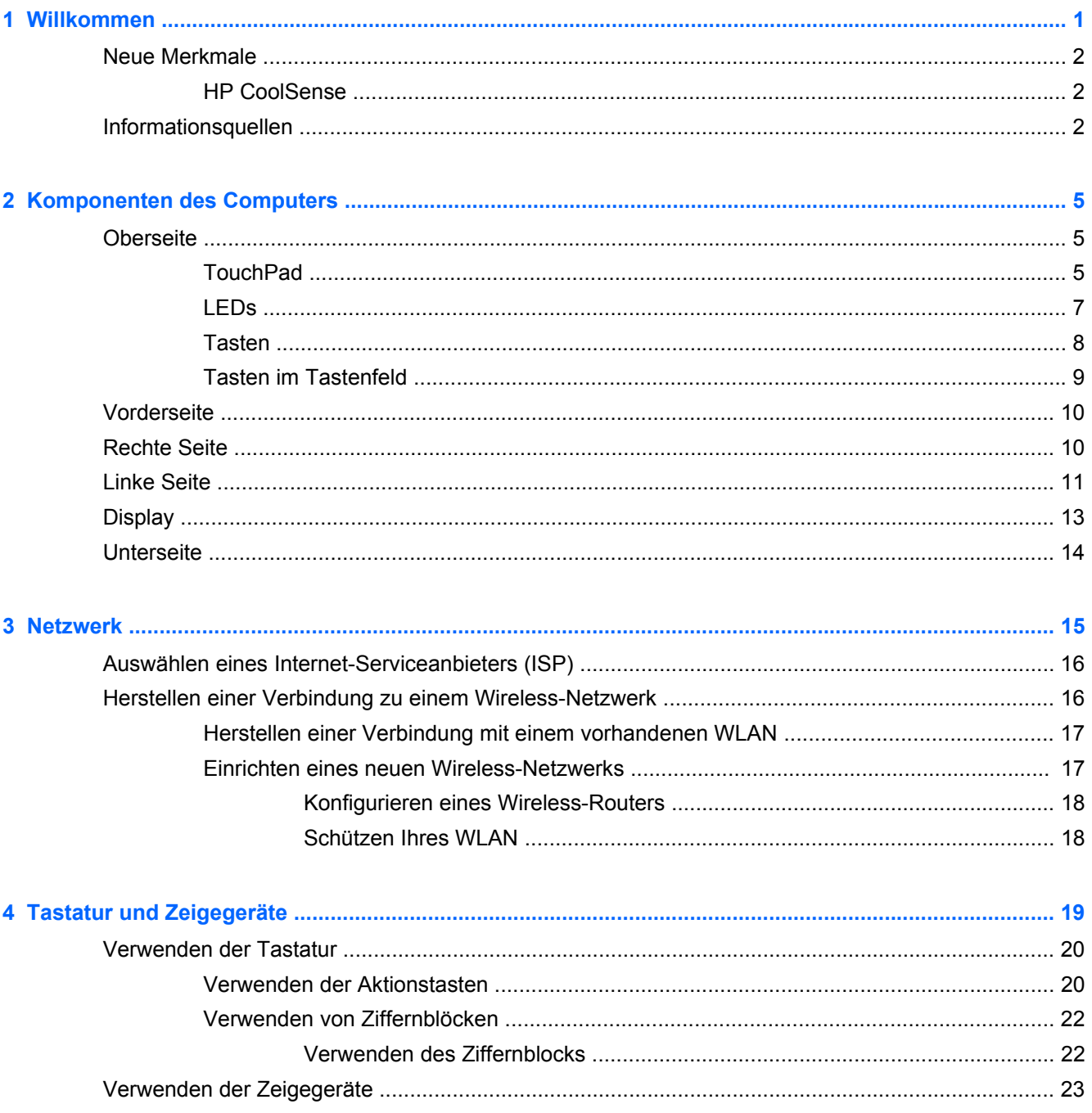

J.

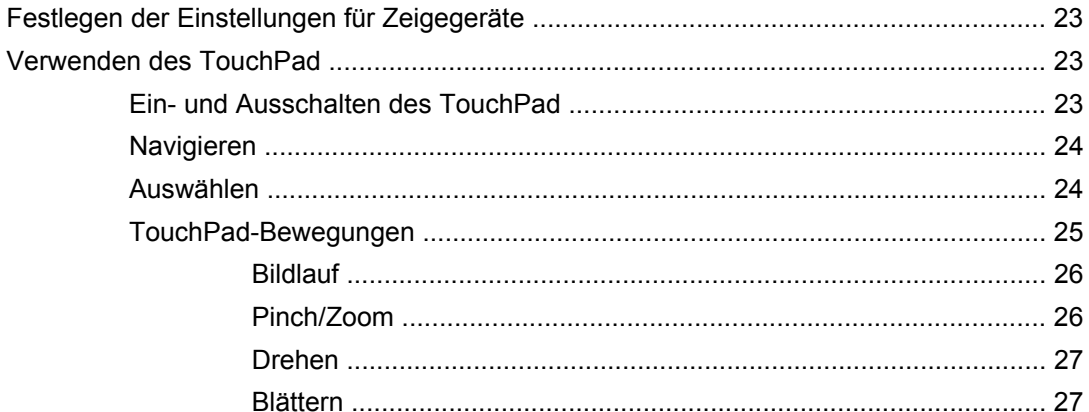

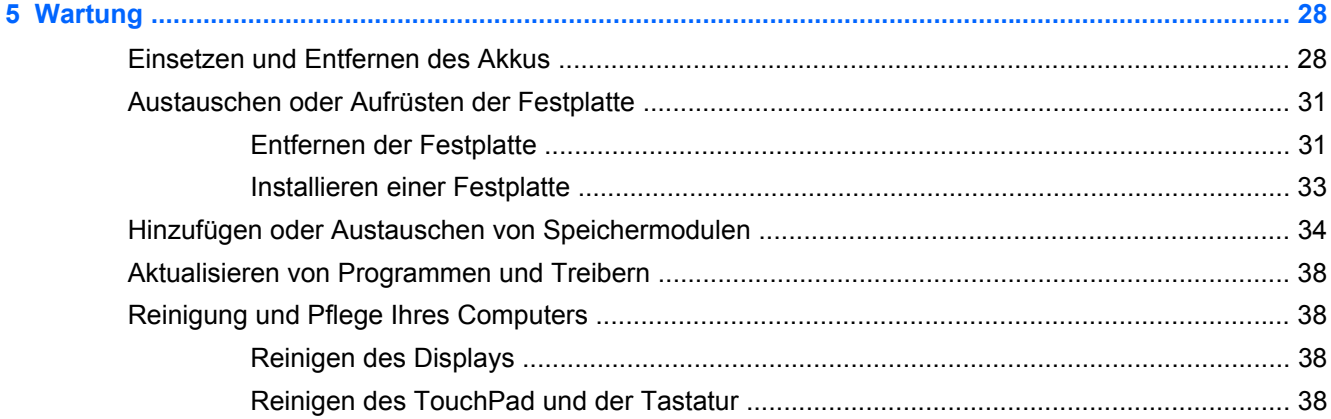

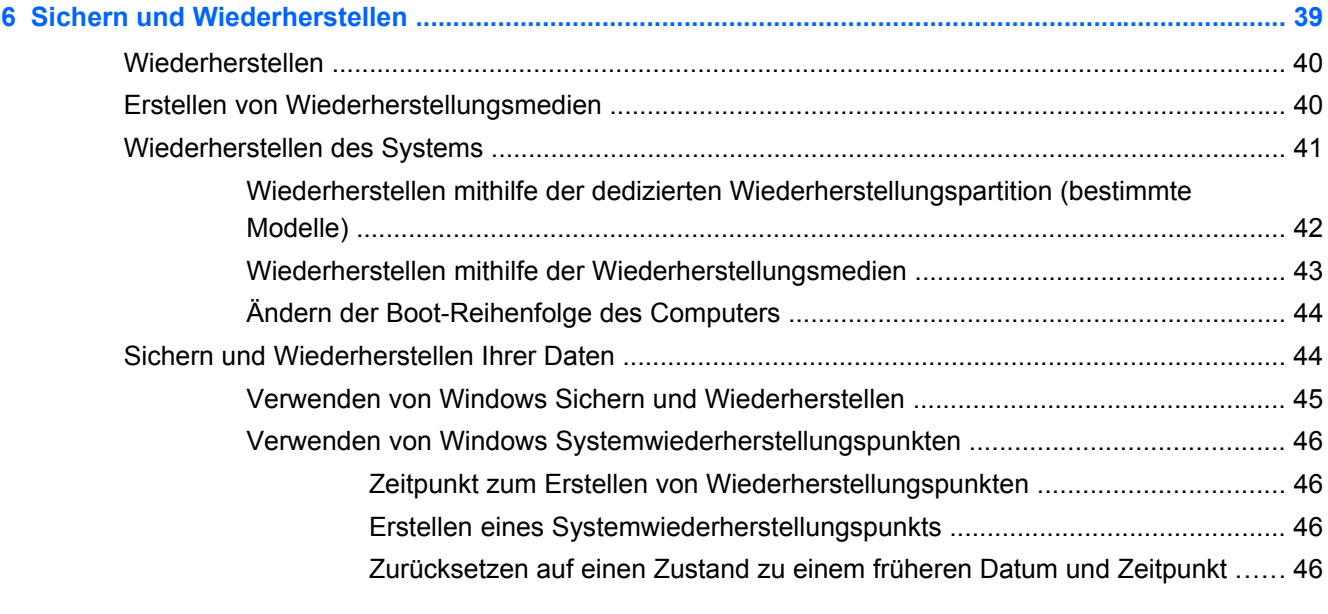

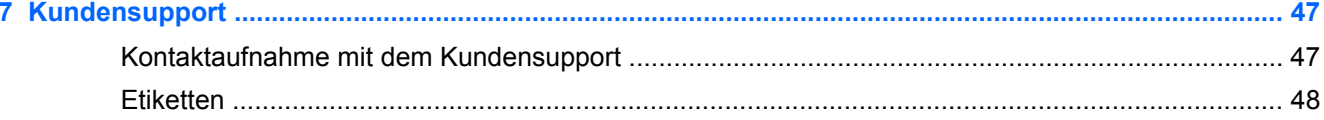

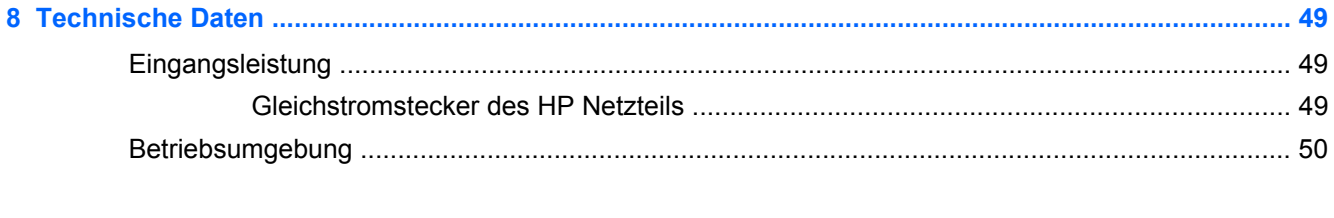

# <span id="page-8-0"></span>**1 Willkommen**

In diesem Kapitel sind folgende Abschnitte enthalten:

- **[Neue Merkmale](#page-9-0)**
- **[Informationsquellen](#page-9-0)**

Nach dem Einrichten und Registrieren des Computers müssen Sie die folgenden wichtigen Schritte ausführen:

- **Herstellen einer Verbindung zum Internet** Richten Sie Ihr Netzwerk (LAN oder Wireless-LAN) ein, damit Sie eine Verbindung zum Internet herstellen können. Weitere Informationen finden Sie unter ["Netzwerk" auf Seite 15](#page-22-0).
- **Aktualisieren Ihrer Antivirensoftware** Schützen Sie Ihren Computer vor Schäden, die durch Viren verursacht werden. Die Software ist auf dem Computer vorinstalliert. Sie umfasst kostenlose Updates für eine begrenzte Zeit. Weitere Informationen finden Sie im *HP Notebook Referenzhandbuch*. Informationen zum Zugriff auf dieses Handbuch finden Sie unter ["Informationsquellen" auf Seite 2.](#page-9-0)
- **Ermitteln der Komponenten und Merkmale des Computers** Informieren Sie sich über die Merkmale Ihres Computers. Weitere Informationen finden Sie unter ["Komponenten des](#page-12-0) [Computers" auf Seite 5](#page-12-0) und ["Tastatur und Zeigegeräte" auf Seite 19](#page-26-0).
- **Erstellen von Wiederherstellungs-Discs oder einem Wiederherstellungs-Flash-Laufwerk** Setzen Sie bei Systemfehlern oder -instabilität das Betriebssystem und die Software in den Auslieferungszustand zurück. Anleitungen hierzu finden Sie unter ["Sichern und](#page-46-0) [Wiederherstellen" auf Seite 39.](#page-46-0)
- **Ermitteln installierter Software** Zeigen Sie eine Liste der bereits auf dem Computer vorinstallierten Software an. Wählen Sie **Start > Alle Programme**. Nähere Informationen zum Verwenden der im Lieferumfang enthaltenen Software finden Sie in den Anleitungen des Softwareherstellers, die in der Software oder auf der Website des Herstellers bereitgestellt werden.

# <span id="page-9-0"></span>**Neue Merkmale**

## **HP CoolSense**

HP CoolSense ermöglicht Ihnen eine bessere Kontrolle über das Wärmemanagement Ihres Computers unter Verwendung verschiedener vordefinierter Modi, um die Priorität auf Leistung, Temperatur, Lüftergeschwindigkeit oder Geräuschentwicklung des Computers zu setzen.

- **Ein** Zum Konfigurieren des Wärmemanagements, um einen Temperaturanstieg zu vermeiden. Der Computer fühlt sich dadurch kühler an.
- **Aus** Wenn CoolSense ausgeschaltet ist, wird Ihr Computer mit höchster Leistung betrieben. Diese Einstellung kann jedoch zu höheren Computertemperaturen führen, als wenn CoolSense eingeschaltet ist.
- **Auto** (bestimmte Modelle) Erkennt automatisch, ob der Computer stationär oder mobil genutzt wird, und optimiert das Wärmemanagement entsprechend den Einsatzbedingungen. Wenn der Computer stationär genutzt wird, hat die Leistung Vorrang, und HP CoolSense wird ausgeschaltet. Wenn der Computer mobil genutzt wird, hat die Temperatur Vorrang, und HP CoolSense wird eingeschaltet.

So ändern Sie die Einstellungen für die Kühlung:

**▲** Wählen Sie **Start > Systemsteuerung > Hardware und Sound > HP CoolSense**.

# **Informationsquellen**

Im Lieferumfang des Computers sind verschiedene Informationsquellen enthalten, die Ihnen bei der Ausführung verschiedener Aufgaben helfen.

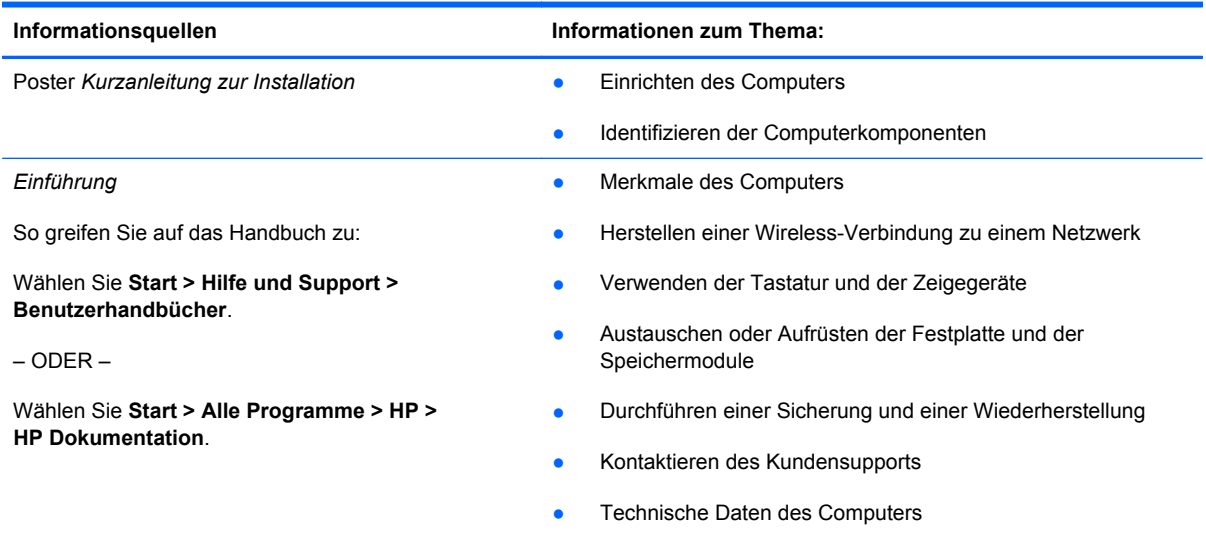

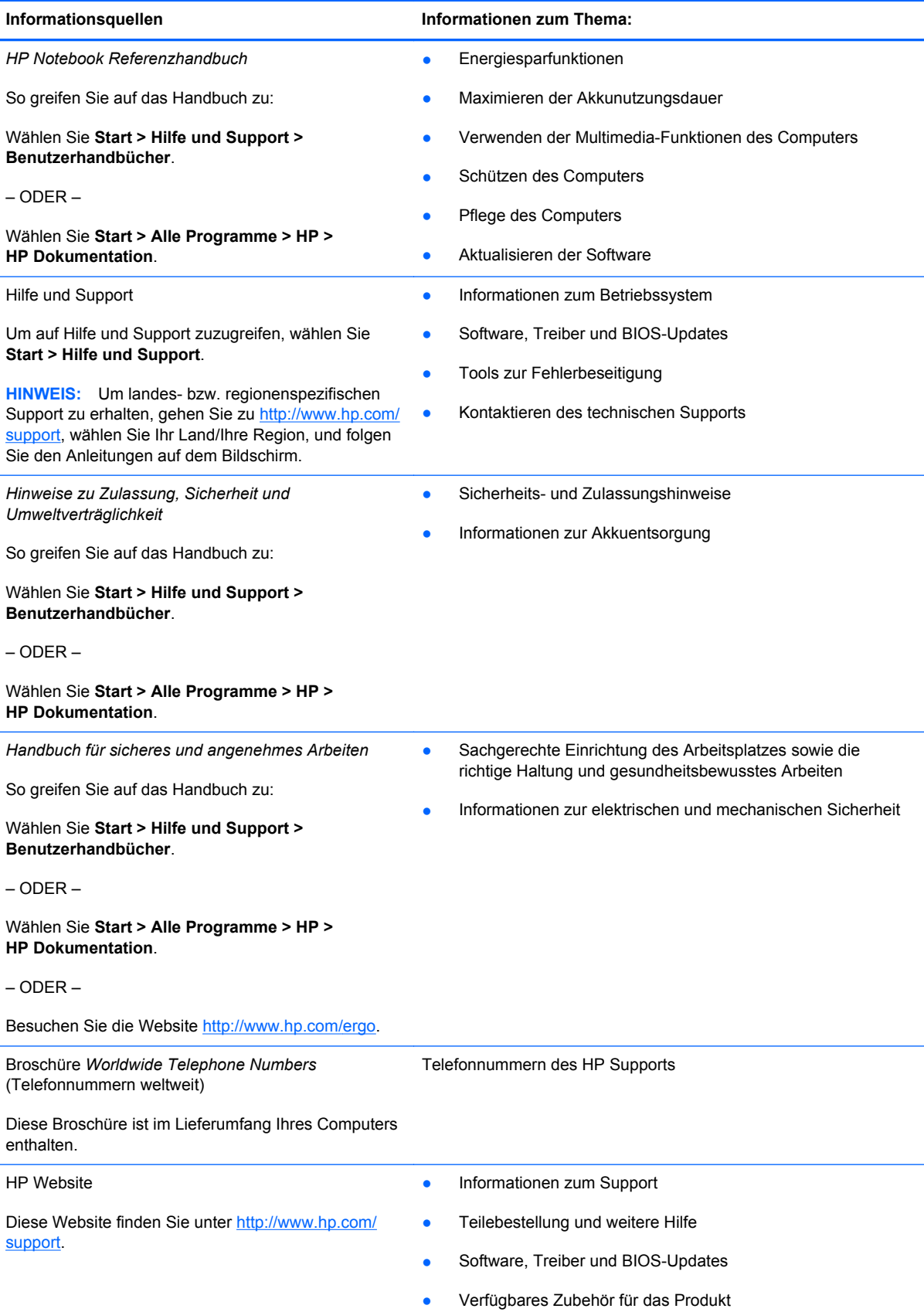

Informationsquellen **Informationen zum Thema:** 

*Herstellergarantie*\*

Informationen zur Garantie

So rufen Sie die Garantieinformationen auf:

Wählen Sie **Start > Hilfe und Support > Benutzerhandbücher > Daten zur Garantieleistung**.

– ODER –

Wählen Sie **Start > Alle Programme > HP > HP Dokumentation > Daten zur Garantieleistung**.

– ODER –

Besuchen Sie die Website [http://www.hp.com/go/](http://www.hp.com/go/orderdocuments) [orderdocuments.](http://www.hp.com/go/orderdocuments)

\*Die HP Herstellergarantie für Ihr Produkt finden Sie zusammen mit den elektronischen Handbüchern auf Ihrem Computer und/oder auf der CD/DVD im Versandkarton. In einigen Ländern/Regionen ist möglicherweise eine gedruckte HP Herstellergarantie im Lieferumfang enthalten. In einigen Ländern/Regionen, in denen die Garantie nicht in gedruckter Form bereitgestellt wird, können Sie eine gedruckte Kopie über<http://www.hp.com/go/orderdocuments> anfordern, oder Sie schreiben an:

- **Nordamerika**: Hewlett-Packard, MS POD, 11311 Chinden Blvd, Boise, ID 83714, USA
- **Europa, Naher Osten, Afrika**: Hewlett-Packard, POD, Via G. Di Vittorio, 9, 20063, Cernusco s/Naviglio (MI), Italien
- **Asien/Pazifik**: Hewlett-Packard, POD, P.O. Box 200, Alexandra Post Office, Singapur 911507

Bitte geben Sie Ihre Produktnummer, den Garantiezeitraum (auf dem Etikett mit der Seriennummer), Ihren Namen und Ihre Anschrift an.

# <span id="page-12-0"></span>**2 Komponenten des Computers**

In diesem Kapitel sind folgende Abschnitte enthalten:

- Oberseite
- [Vorderseite](#page-17-0)
- [Rechte Seite](#page-17-0)
- [Linke Seite](#page-18-0)
- [Display](#page-20-0)
- [Unterseite](#page-21-0)

# **Oberseite**

## **TouchPad**

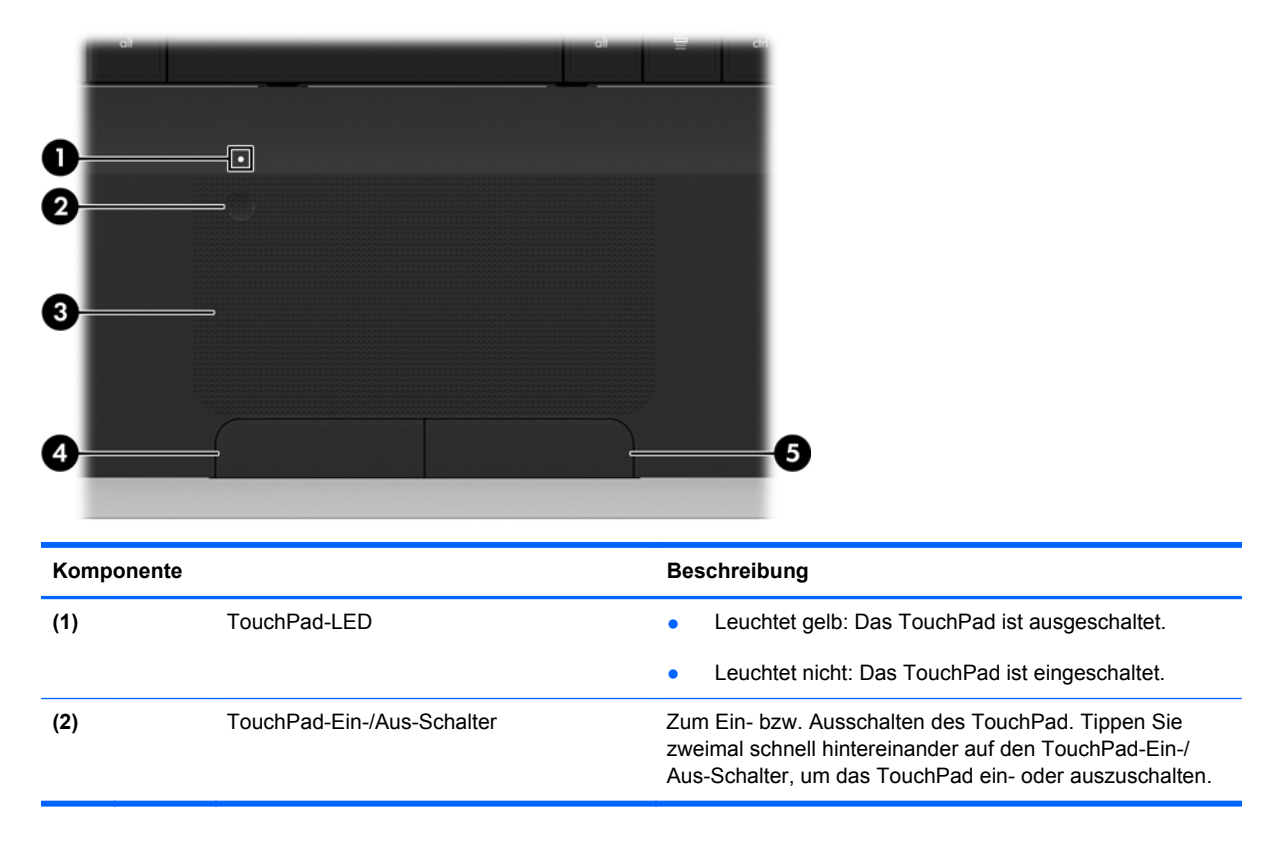

<span id="page-13-0"></span>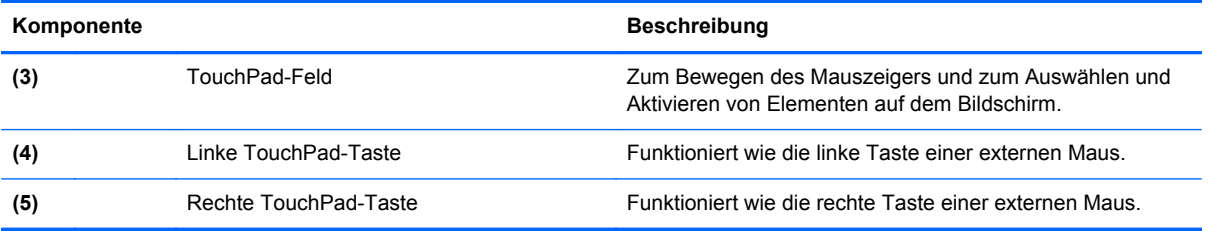

# <span id="page-14-0"></span>**LEDs**

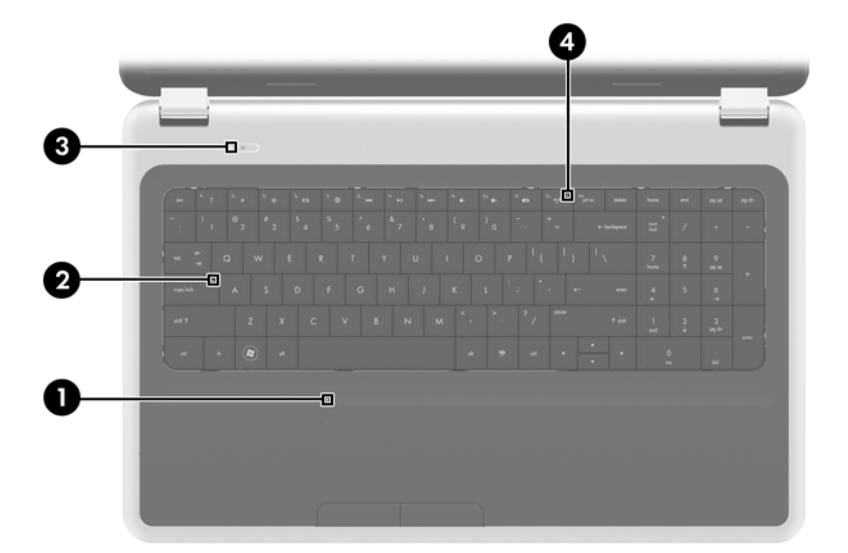

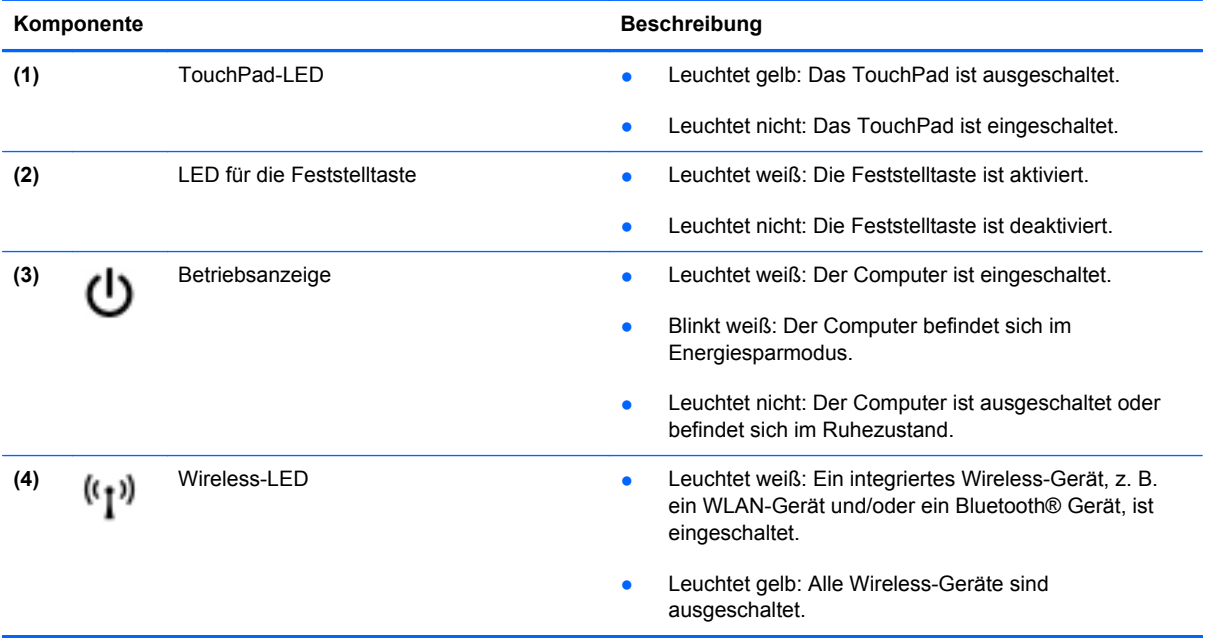

## <span id="page-15-0"></span>**Tasten**

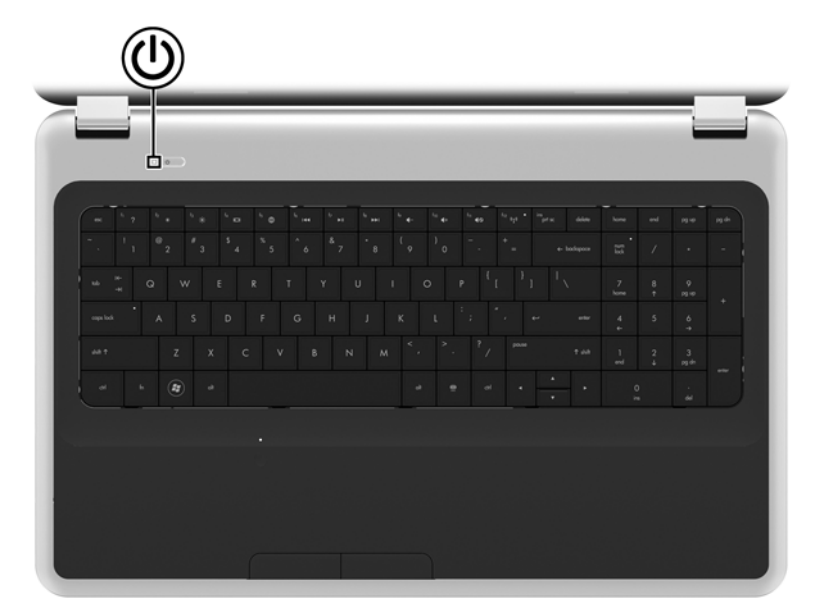

#### Komponente **Beschreibung** Betriebstaste **Betriebstaste Australian Eines ausgeschaltet ist**, drücken Sie die (I) Taste, um ihn einzuschalten. Wenn der Computer eingeschaltet ist, drücken Sie kurz die Taste, um den Energiesparmodus einzuleiten. ● Wenn sich der Computer im Energiesparmodus befindet, drücken Sie kurz diese Taste, um den Energiesparmodus zu beenden. Wenn sich der Computer im Ruhezustand befindet, drücken Sie kurz diese Taste, um den Ruhezustand zu beenden. Wenn der Computer nicht mehr reagiert und keine Möglichkeit mehr besteht, ihn über Windows® herunterzufahren, halten Sie die Betriebstaste mindestens 5 Sekunden lang gedrückt, um den Computer auszuschalten. Informationen zu Ihren Energieeinstellungen finden Sie unter **Start > Systemsteuerung > System und Sicherheit > Energieoptionen** oder im *HP Notebook Referenzhandbuch*.

## <span id="page-16-0"></span>**Tasten im Tastenfeld**

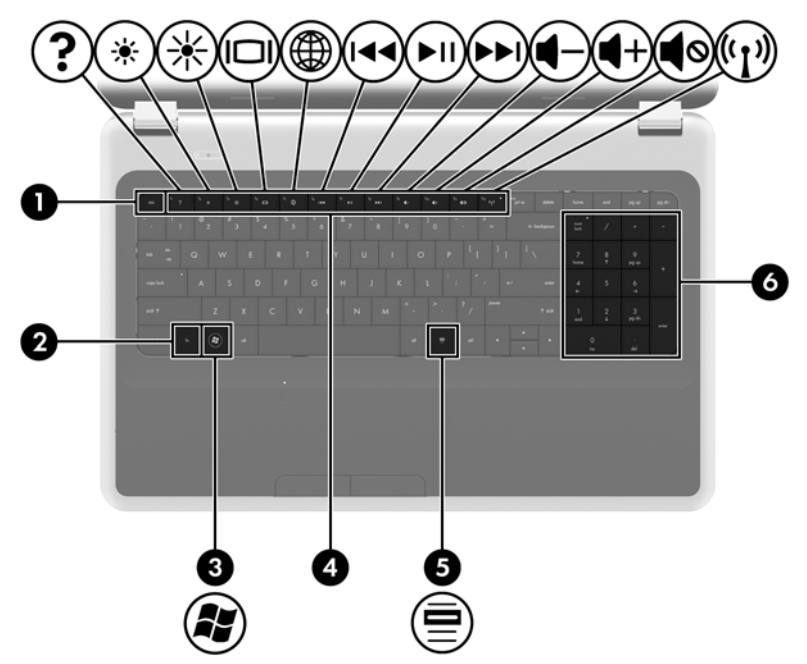

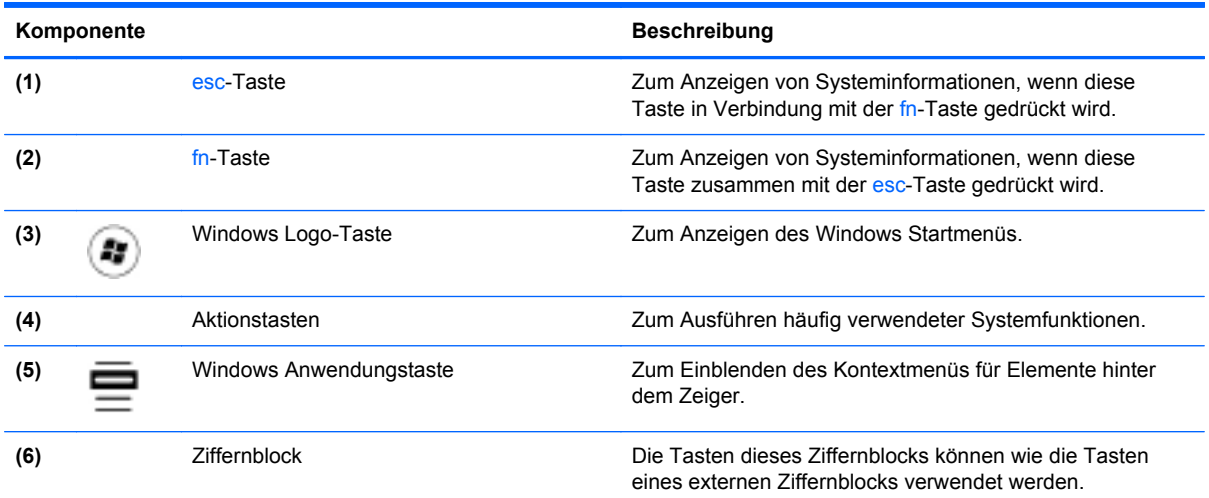

# <span id="page-17-0"></span>**Vorderseite**

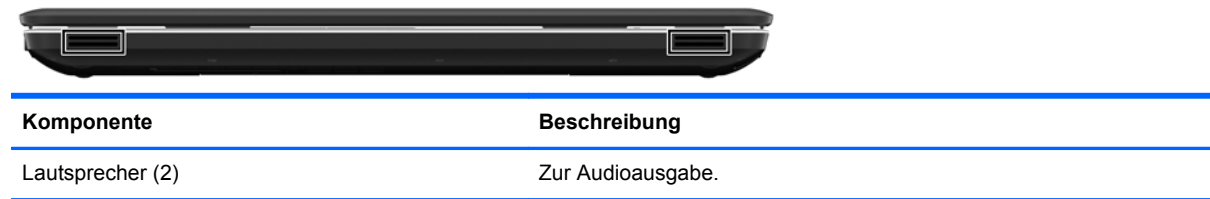

# **Rechte Seite**

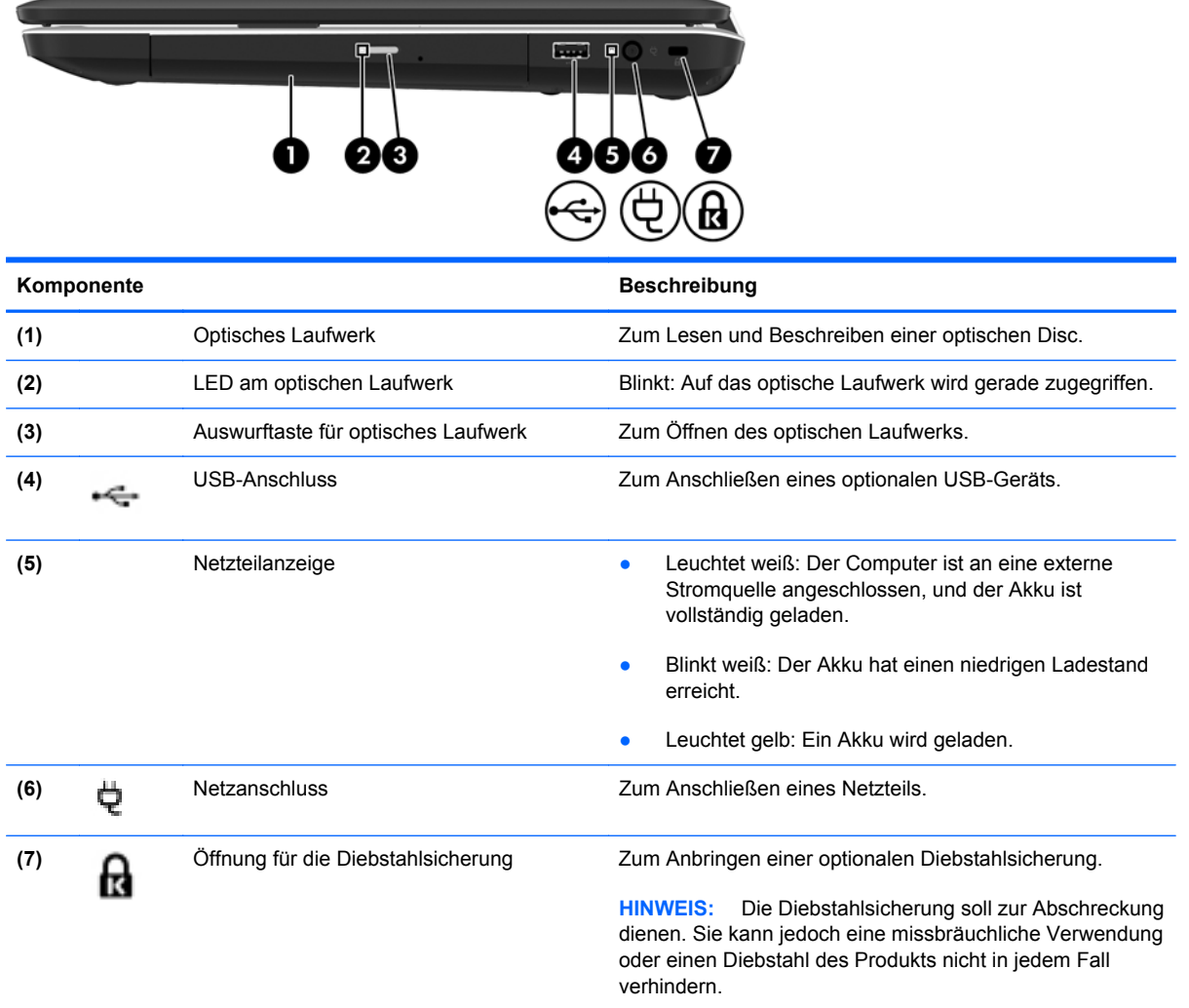

# <span id="page-18-0"></span>**Linke Seite**

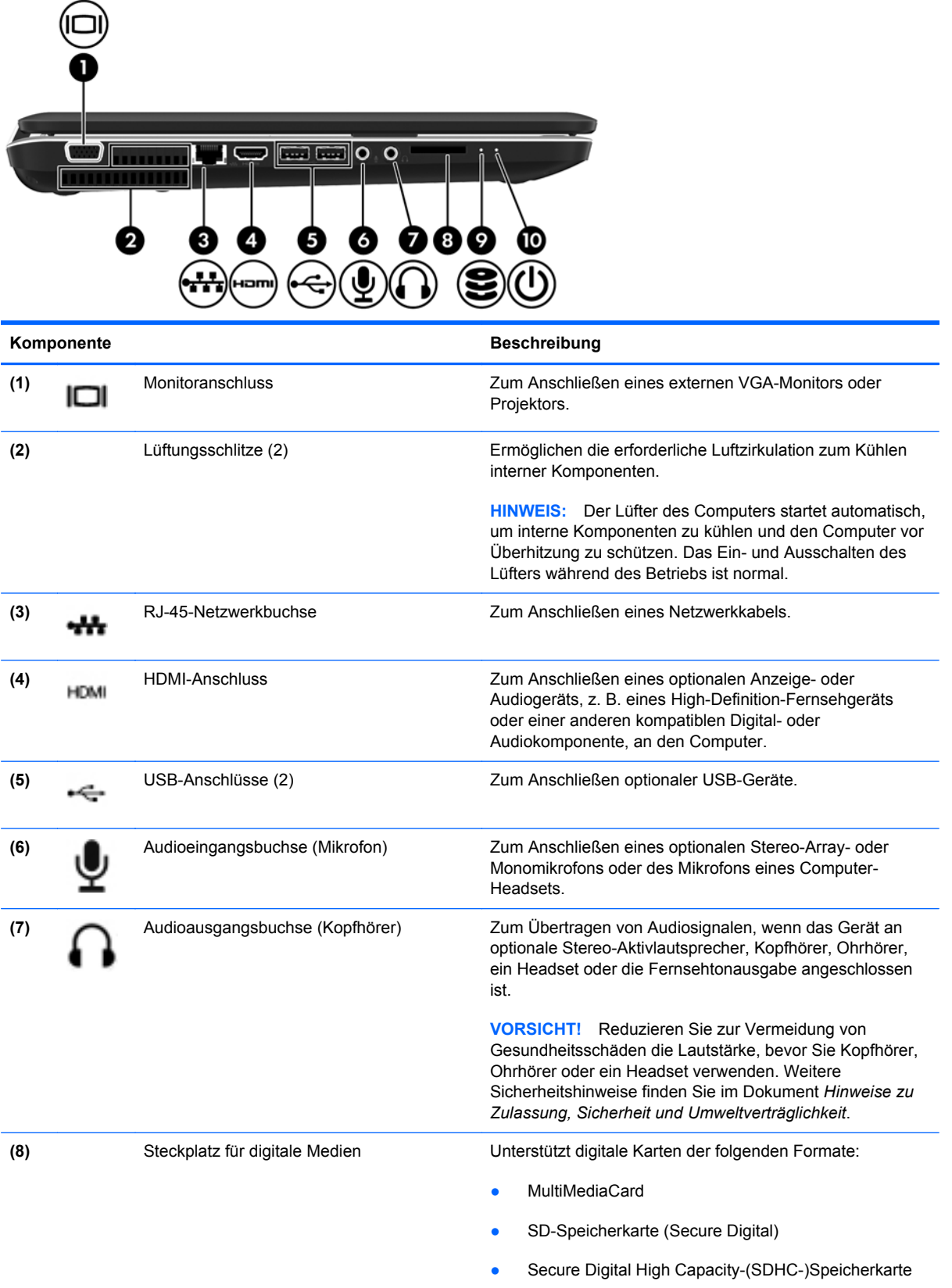

<span id="page-19-0"></span>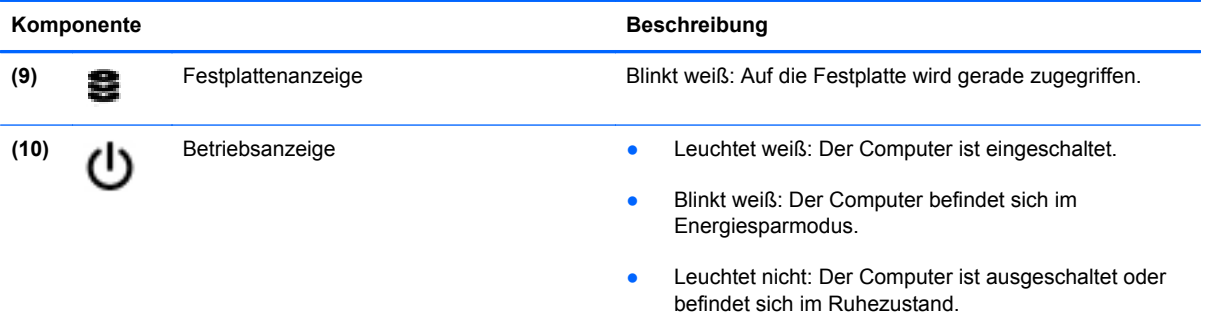

# <span id="page-20-0"></span>**Display**

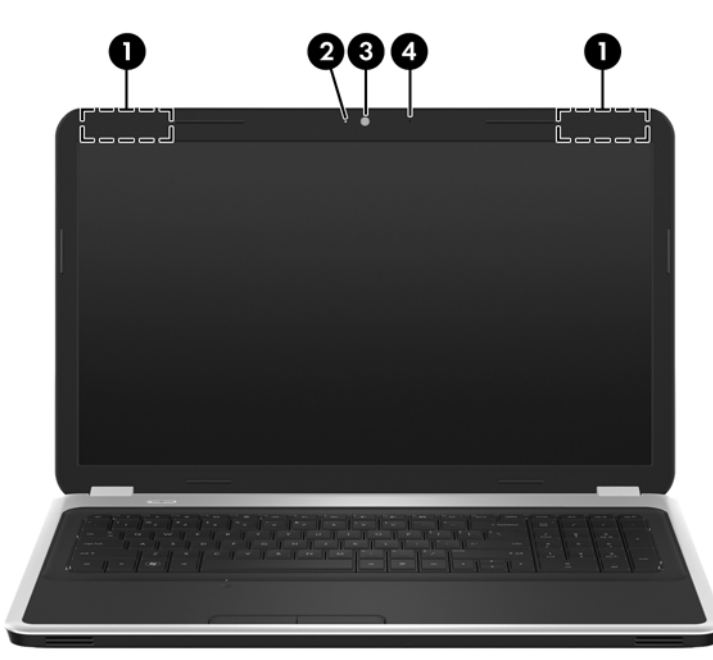

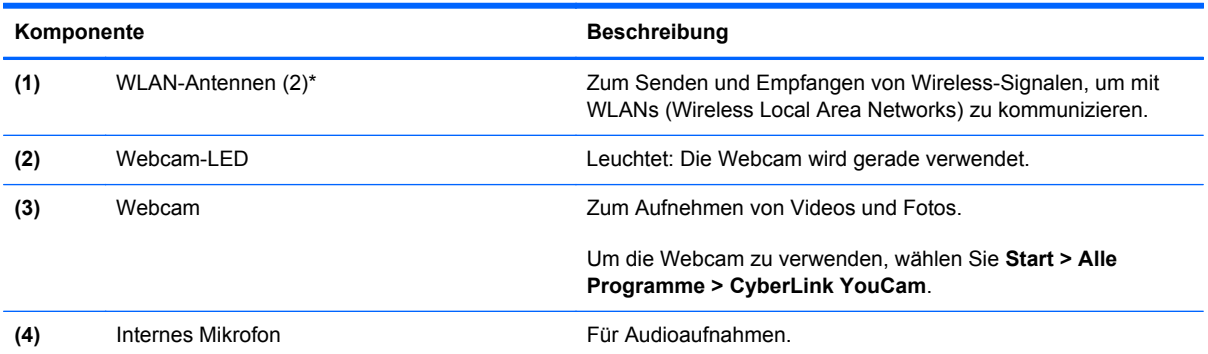

\*Die Antennen sind außen am Computer nicht sichtbar. Achten Sie im Sinne einer optimalen Übertragung darauf, dass sich keine Gegenstände in unmittelbarer Umgebung der Antennen befinden. Zulassungshinweise für Wireless-Geräte finden Sie im Dokument *Hinweise zu Zulassung, Sicherheit und Umweltverträglichkeit* im entsprechenden Abschnitt für Ihr Land bzw. Ihre Region. Diese Hinweise finden Sie unter Hilfe und Support.

# <span id="page-21-0"></span>**Unterseite**

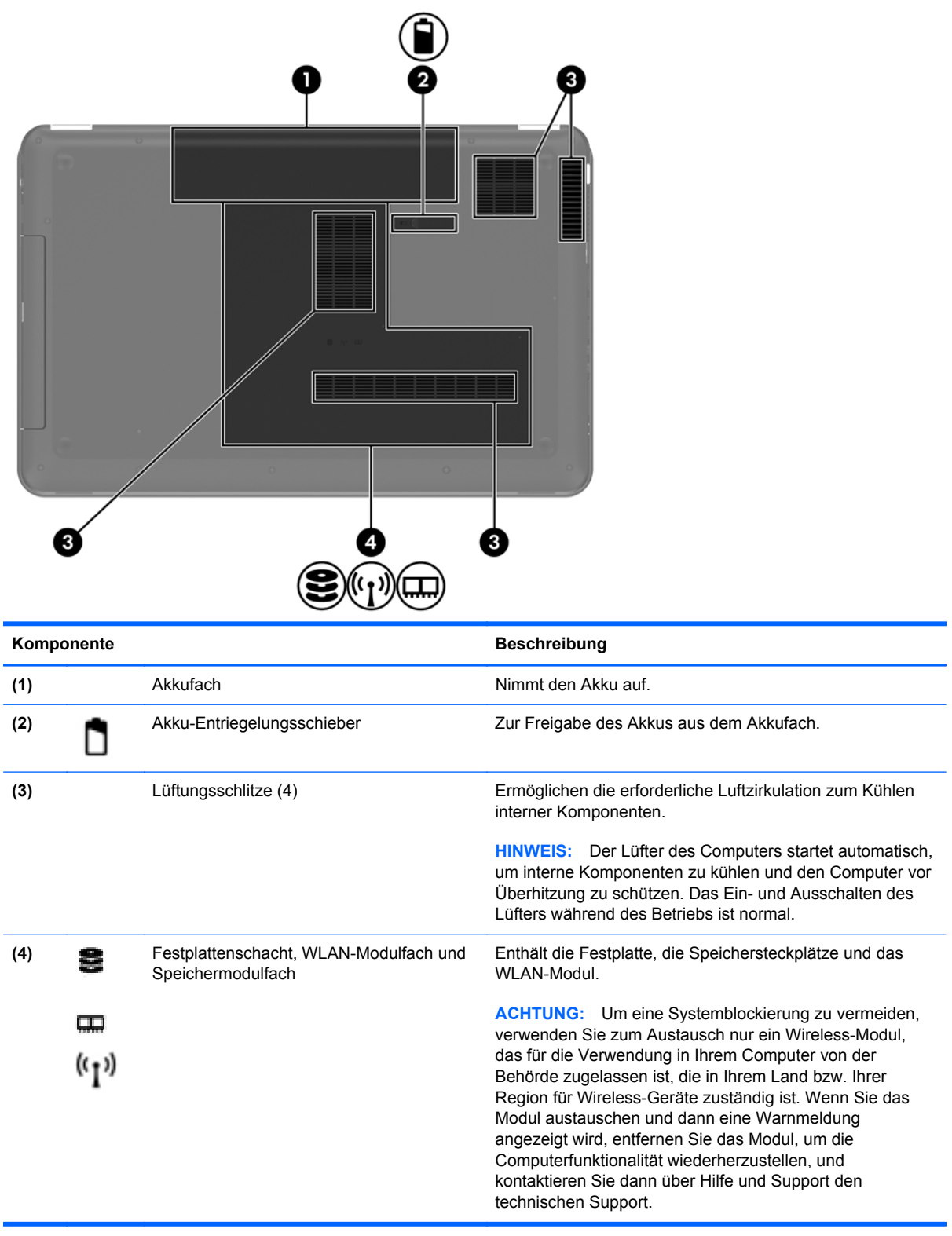

# <span id="page-22-0"></span>**3 Netzwerk**

- [Auswählen eines Internet-Serviceanbieters \(ISP\)](#page-23-0)
- [Herstellen einer Verbindung zu einem Wireless-Netzwerk](#page-23-0)

HINWEIS: Die für das Internet benötigten Hardware- und Softwarefunktionen sind je nach Computermodell und Standort unterschiedlich.

Ihr Computer unterstützt mindestens eine der folgenden Arten des Internetzugangs:

- Wireless Wählen Sie dieses Verfahren, wenn Sie das Internet ohne Kabelanschluss nutzen möchten. Siehe ["Herstellen einer Verbindung mit einem vorhandenen WLAN" auf Seite 17](#page-24-0) oder ["Einrichten eines neuen Wireless-Netzwerks" auf Seite 17](#page-24-0).
- LAN Sie können über eine LAN-Verbindung auf das Internet zugreifen. Informationen zum Herstellen einer LAN-Verbindung finden Sie im *HP Notebook Referenzhandbuch*.

# <span id="page-23-0"></span>**Auswählen eines Internet-Serviceanbieters (ISP)**

Bevor Sie eine Verbindung zum Internet herstellen können, müssen Sie ein Konto bei einem Internet-Serviceanbieter einrichten. Wenden Sie sich an einen Internet-Serviceanbieter vor Ort, um eine Internetanbindung und ein Modem zu erwerben. Der ISP ist Ihnen beim Einrichten des Modems, beim Installieren eines Netzwerkkabels für den Anschluss des Wireless-Computers an das Modem und beim Testen des Internetservice behilflich.

**HINWEIS:** Der ISP gibt Ihnen eine Benutzer-ID und ein Kennwort für den Internetzugang. Notieren Sie diese Informationen, und bewahren Sie sie an einem sicheren Ort auf.

Die nachstehend aufgeführten Funktionen erleichtern das Einrichten eines neuen Internetkontos bzw. das Konfigurieren des Computers, um ein vorhandenes Konto verwenden zu können.

- **Internetdienste und -angebote (an bestimmten Standorten verfügbar)** Dieses Utility unterstützt Sie beim Einrichten eines neuen Internetkontos bzw. beim Konfigurieren des Computers, um ein vorhandenes Konto verwenden zu können. Um auf dieses Utility zuzugreifen, wählen Sie **Start > Alle Programme > Online-Dienste > Internet**.
- **Symbole von Internet-Serviceanbietern (an bestimmten Standorten verfügbar)** Diese Symbole werden entweder einzeln auf dem Windows Desktop angezeigt oder in einem Desktop-Ordner mit der Bezeichnung "Online-Dienste" zusammengefasst. Um ein neues Internetkonto einzurichten oder den Computer für die Nutzung eines vorhandenen Kontos zu konfigurieren, doppelklicken Sie auf ein Symbol, und folgen Sie dann den Anleitungen auf dem Bildschirm.
- **Windows Assistent für die Verbindung mit dem Internet** Sie können den Windows Assistent für die Verbindung mit dem Internet in den folgenden Situationen verwenden, um eine Internetverbindung herzustellen:
	- Sie haben bereits ein Konto bei einem Internet-Serviceanbieter
	- Sie verfügen nicht über ein Internetkonto und möchten einen Internet-Serviceanbieter aus der Liste im Assistenten auswählen. (Diese Liste mit Internet-Serviceanbietern steht nicht in allen Regionen zur Verfügung.)
	- Sie haben einen Internet-Serviceanbieter gewählt, der sich nicht in der Liste befindet, und Sie haben von Ihrem Internet-Serviceanbieter spezifische Informationen wie eine spezifische IP-Adresse sowie POP3- und SMTP-Einstellungen erhalten.

Um auf den Windows Internetverbindungs-Assistenten und auf Anleitungen zur Verwendung zuzugreifen, wählen Sie **Start > Systemsteuerung > Netzwerk und Internet > Netzwerk- und Freigabecenter**.

**HINWEIS:** Wenn Sie vom Assistenten aufgefordert werden, die Windows Firewall zu aktivieren oder zu deaktivieren, wählen Sie die Aktivierung der Firewall aus.

# **Herstellen einer Verbindung zu einem Wireless-Netzwerk**

Mit der Wireless-Technologie werden Daten nicht mehr über Kabel, sondern über Funkwellen übertragen. Ihr Computer ist möglicherweise mit einem oder mehreren der folgenden Wireless-Geräte ausgestattet:

- Wireless Local Area Network (WLAN)-Gerät
- HP UMTS-Modul, ein WWAN-Gerät (WWAN = Wireless Wide Area Network)
- **Bluetooth Gerät**

<span id="page-24-0"></span>Weitere Informationen zur Wireless-Technologie und zum Herstellen einer Verbindung mit einem Wireless-Netzwerk finden Sie im *HP Notebook Referenzhandbuch*. Unter Hilfe und Support finden Sie ebenfalls Informationen sowie Internetlinks.

## **Herstellen einer Verbindung mit einem vorhandenen WLAN**

- **1.** Schalten Sie den Computer ein.
- **2.** Stellen Sie sicher, dass das WLAN-Gerät eingeschaltet ist.
- **3.** Klicken Sie im Infobereich außen rechts in der Taskleiste auf das Netzwerksymbol.
- **4.** Wählen Sie ein Netzwerk, zu dem eine Verbindung hergestellt werden soll.
- **5.** Klicken Sie auf **Verbinden**.
- **6.** Geben Sie ggf. den Sicherheitsschlüssel ein.

## **Einrichten eines neuen Wireless-Netzwerks**

Benötigte Geräte:

- Ein Breitbandmodem (DSL oder Kabel) **(1)** sowie eine Hochgeschwindigkeits-Internetanbindung über einen ISP (Internet Service Provider, Serviceanbieter)
- Ein Wireless-Router (separat zu erwerben) **(2)**
- Ihr neuer wireless-fähiger Computer **(3)**

**HINWEIS:** Einige Modems verfügen über einen integrierten Wireless-Router. Fragen Sie bei Ihrem Internet-Serviceanbieter nach, welche Art von Modem Sie haben.

Die Abbildung zeigt ein Beispiel einer kompletten WLAN-Installation mit Internetanschluss. Mit zunehmendem Netzwerkumfang können weitere wireless-fähige und drahtgebundene Computer für den Internetzugang an das Netzwerk angeschlossen werden.

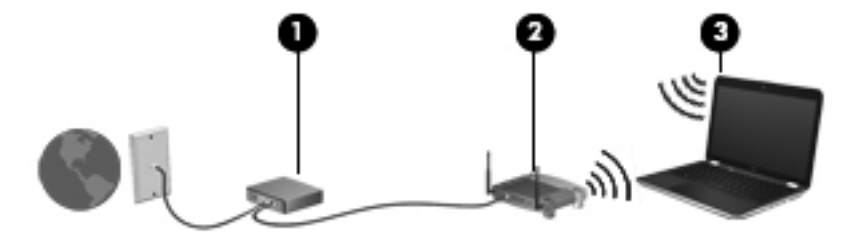

### <span id="page-25-0"></span>**Konfigurieren eines Wireless-Routers**

Wenn Sie Hilfe beim Einrichten Ihres WLAN benötigen, ziehen Sie die Dokumentation von Ihrem Router-Hersteller oder Internet-Serviceanbieter zu Rate.

Das Windows Betriebssystem bietet ebenfalls Tools, die Ihnen dabei helfen, ein Wireless-Netzwerk erstmalig einzurichten. Um das Netzwerk mit den Windows Tools einzurichten, klicken Sie auf **Start > Systemsteuerung > Netzwerk und Internet > Netzwerk- und Freigabecenter > Neue Verbindung oder neues Netzwerk einrichten > Ein neues Netzwerk einrichten**. Folgen Sie anschließend den Anleitungen auf dem Bildschirm.

**HINWEIS:** Es wird empfohlen, Ihren neuen Wireless-Computer zuerst über das im Lieferumfang des Routers enthaltene Netzwerkkabel mit dem Router zu verbinden. Wenn der Computer erfolgreich eine Verbindung zum Internet herstellt, können Sie das Kabel abziehen und dann über Ihr Wireless-Netzwerk auf das Internet zugreifen.

#### **Schützen Ihres WLAN**

Wenn Sie ein WLAN einrichten oder auf ein vorhandenes WLAN zugreifen, sollten Sie immer Sicherheitsfunktionen aktivieren, um Ihr Netzwerk vor unberechtigtem Zugriff zu schützen.

Informationen zum Schützen Ihres WLAN finden Sie im *HP Notebook Referenzhandbuch*.

# <span id="page-26-0"></span>**4 Tastatur und Zeigegeräte**

In diesem Kapitel sind folgende Abschnitte enthalten:

- [Verwenden der Tastatur](#page-27-0)
- [Verwenden der Zeigegeräte](#page-30-0)

# <span id="page-27-0"></span>**Verwenden der Tastatur**

## **Verwenden der Aktionstasten**

Mit Aktionstasten können benutzerspezifische Aktionen ausgeführt werden, die Spezialtasten oberhalb des Tastenfelds zugeordnet sind.

Die Symbole auf den Aktionstasten f1 bis f12 stellen die Funktionen der Aktionstasten dar. Verwenden Sie eine Aktionstaste, indem Sie die Taste gedrückt halten, um die entsprechende Aktion auszuführen.

HINWEIS: Die Aktionstastenfunktion ist werksseitig aktiviert. Sie können diese Funktion in Setup Utility deaktivieren. Wenn diese Funktion in Setup Utility deaktiviert ist, müssen Sie fn und eine Aktionstaste drücken, um die zugeordnete Funktion zu aktivieren.

A **ACHTUNG:** Gehen Sie äußerst vorsichtig vor, wenn Sie Änderungen in Setup Utility vornehmen. Wenn falsche Einstellungen vorgenommen werden, funktioniert der Computer möglicherweise nicht mehr ordnungsgemäß.

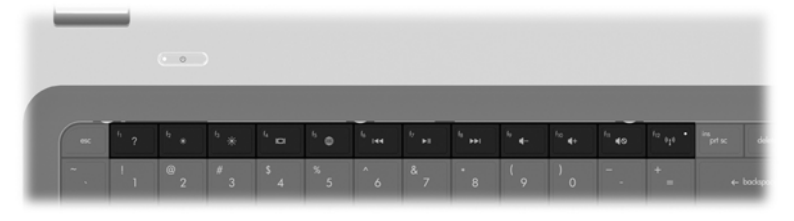

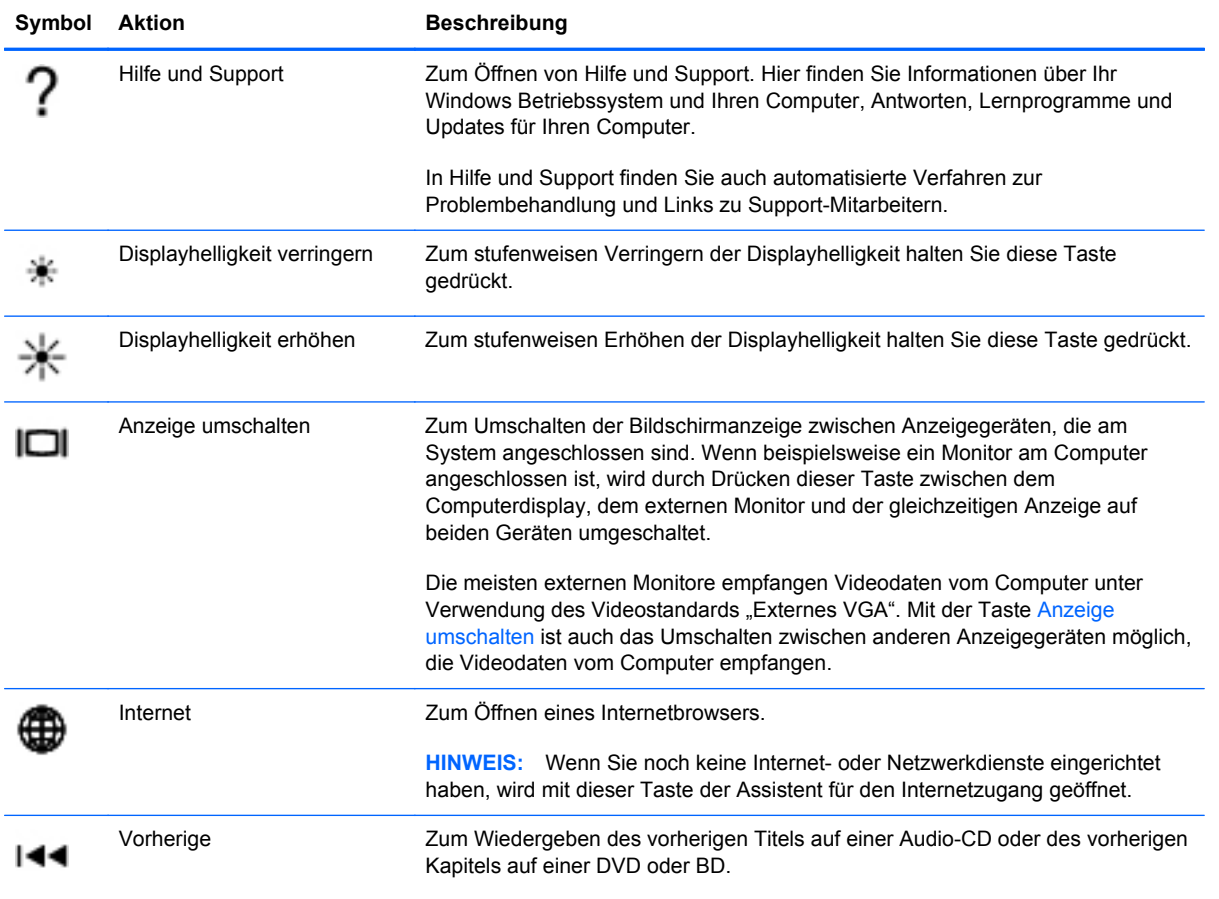

<span id="page-28-0"></span>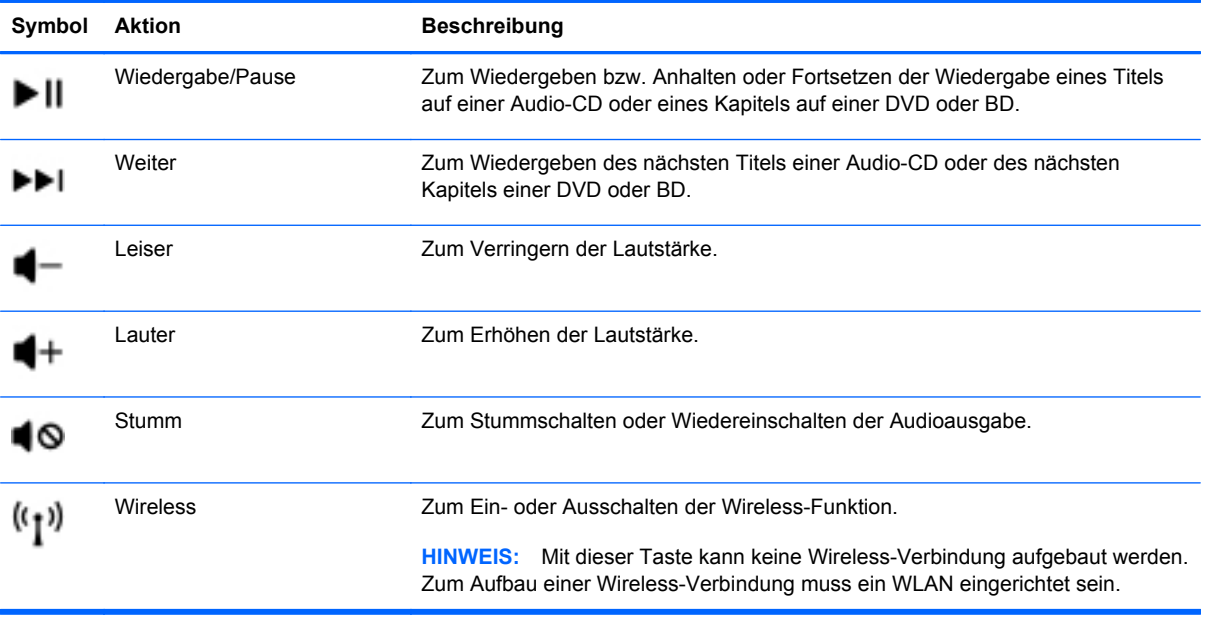

## <span id="page-29-0"></span>**Verwenden von Ziffernblöcken**

Der Computer verfügt über einen Ziffernblock. Er unterstützt auch einen optionalen externen Ziffernblock oder eine optionale externe Tastatur mit einem Ziffernblock.

### **Verwenden des Ziffernblocks**

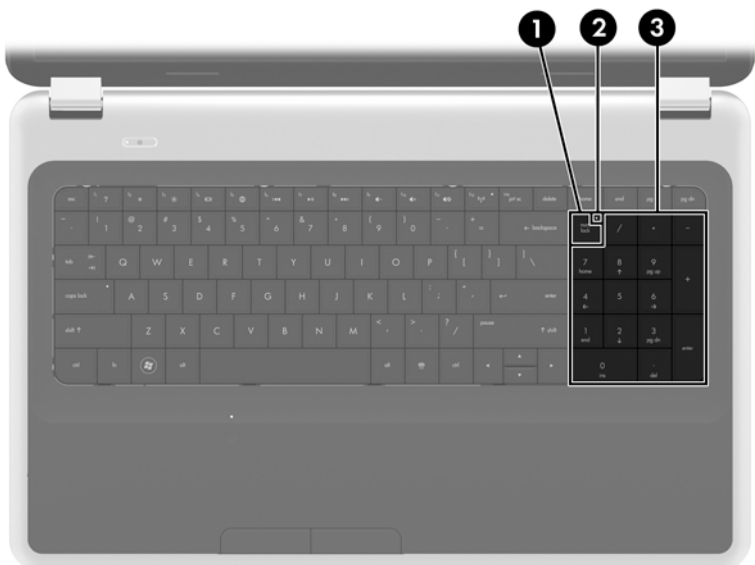

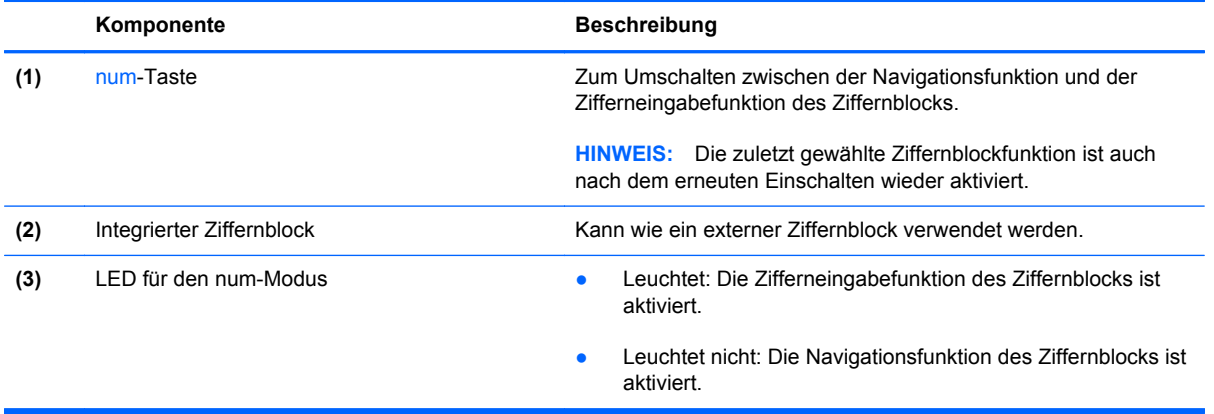

# <span id="page-30-0"></span>**Verwenden der Zeigegeräte**

HINWEIS: Zusätzlich zu den im Lieferumfang des Computers enthaltenen Zeigegeräten können Sie eine externe USB-Maus (separat zu erwerben) verwenden, indem Sie diese an einen der USB-Anschlüsse am Computer anschließen.

## **Festlegen der Einstellungen für Zeigegeräte**

In den Maus-Einstellungen unter Windows® können Sie die Einstellungen für Zeigegeräte festlegen, z. B. für Tastenkonfiguration, Doppelklickgeschwindigkeit und Zeigeroptionen.

Wählen Sie zum Ändern der Mauseigenschaften **Start > Geräte und Drucker**. Klicken Sie dann mit der rechten Maustaste auf das Gerät, das für Ihren Computer steht, und wählen Sie **Mauseinstellungen**.

## **Verwenden des TouchPad**

Um den Zeiger zu bewegen, lassen Sie einen Finger in die gewünschte Richtung über das TouchPad gleiten. Verwenden Sie die linke und rechte TouchPad-Taste genauso wie die Tasten einer externen Maus.

### **Ein- und Ausschalten des TouchPad**

Tippen Sie zweimal schnell auf den TouchPad-Ein-/Aus-Schalter, um das TouchPad aus- bzw. einzuschalten.

**HINWEIS:** Die TouchPad-LED leuchtet nicht, wenn das TouchPad eingeschaltet ist.

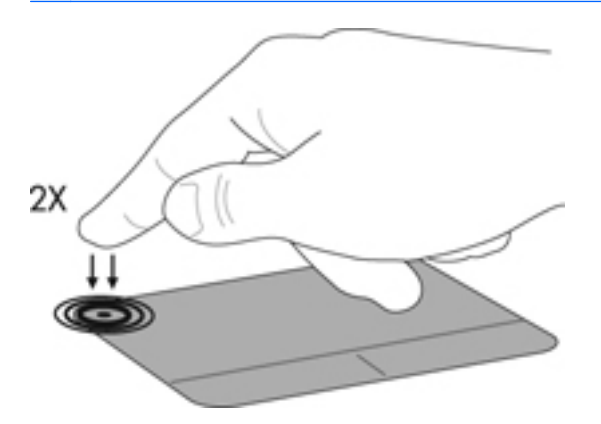

## <span id="page-31-0"></span>**Navigieren**

Um den Zeiger zu bewegen, lassen Sie einen Finger in die gewünschte Richtung über das TouchPad gleiten.

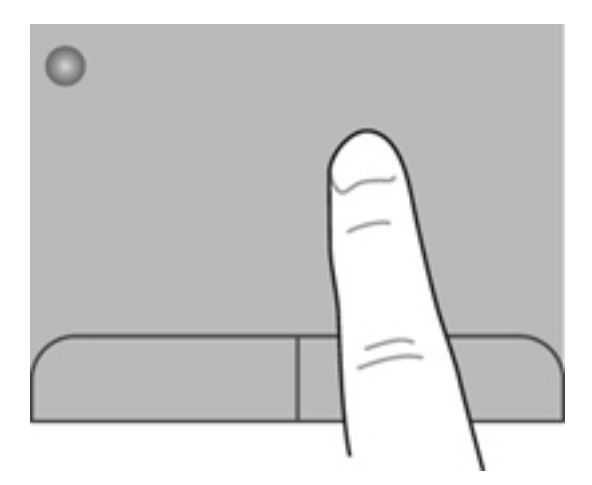

### **Auswählen**

Verwenden Sie die linke und rechte TouchPad-Taste genauso wie die entsprechenden Tasten einer externen Maus.

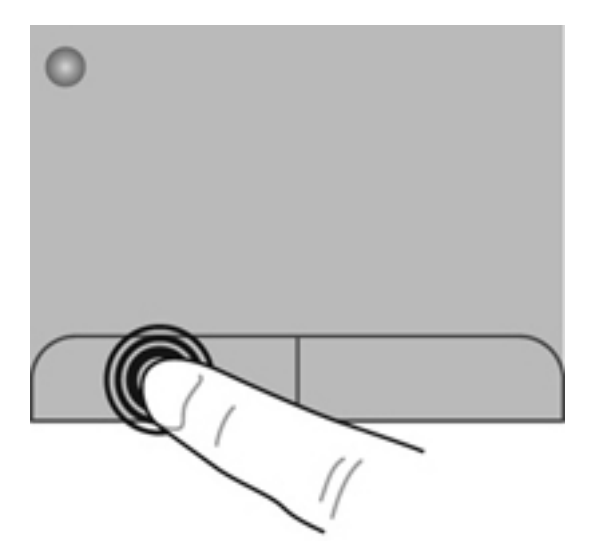

### <span id="page-32-0"></span>**TouchPad-Bewegungen**

Das TouchPad unterstützt eine Vielzahl an TouchPad-Bewegungen mit Spezialfunktionen. Um TouchPad-Bewegungen zu verwenden, platzieren Sie zwei Finger gleichzeitig auf dem TouchPad.

**HINWEIS:** TouchPad-Bewegungen werden nicht in allen Programmen unterstützt.

So können Sie sich ansehen, wie eine Bewegung ausgeführt wird:

- **1.** Klicken Sie im Infobereich außen rechts in der Taskleiste auf das Symbol **Ausgeblendete Symbole einblenden**.
- **2.** Klicken Sie mit der rechten Maustaste auf das Symbol **Synaptics Zeigegerät** (a), und klicken Sie dann auf **TouchPad Properties** (TouchPad-Eigenschaften).
- **3.** Klicken Sie auf eine Bewegung, um die Demonstration zu starten.

So schalten Sie die TouchPad-Bewegungen ein und aus:

- **1.** Klicken Sie im Infobereich außen rechts in der Taskleiste auf das Symbol **Ausgeblendete Symbole einblenden**.
- **2.** Klicken Sie mit der rechten Maustaste auf das Symbol **Synaptics Zeigegerät** (a), und klicken Sie dann auf **TouchPad Properties** (TouchPad-Eigenschaften).
- **3.** Aktivieren Sie das Kontrollkästchen neben der Bewegung, die Sie deaktivieren oder aktivieren möchten.
- **4.** Klicken Sie auf **Übernehmen** und anschließend auf **OK**.

#### <span id="page-33-0"></span>**Bildlauf**

Wenn Sie einen Bildlauf durchführen, können Sie eine Seite oder ein Bild nach oben, unten, links oder rechts bewegen. Um einen Bildlauf durchzuführen, setzen Sie zwei Finger mit einem kleinen Abstand zueinander auf das TouchPad, und ziehen Sie sie über das TouchPad nach oben, unten, links und rechts.

**HINWEIS:** Die Bildlaufgeschwindigkeit hängt von der Bewegungsgeschwindigkeit der Finger ab.

**HINWEIS:** Die Funktion "Bildlauf mit zwei Fingern" ist werksseitig aktiviert.

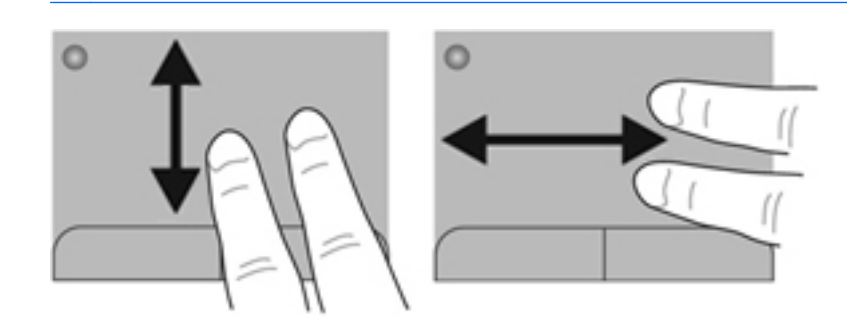

#### **Pinch/Zoom**

Mit der Zoom-Funktion können Sie die Anzeige eines Bilds oder Texts vergrößern oder verkleinern.

- Zoomen Sie ein Element heran, indem Sie zwei Finger dicht nebeneinander auf dem TouchPad platzieren und sie dann auseinanderziehen.
- Zoomen Sie ein Element heraus, indem Sie zwei Finger auf dem TouchPad platzieren und sie dann zusammenschieben.

**HINWEIS:** Die Funktion "Zoom" ist werksseitig aktiviert.

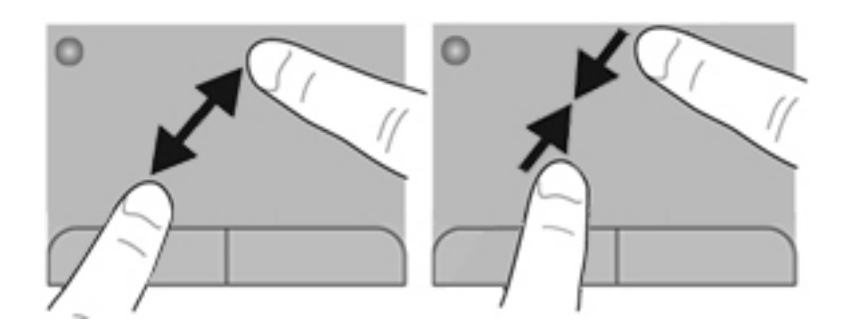

#### <span id="page-34-0"></span>**Drehen**

Mithilfe der Drehbewegung können Sie Elemente, wie z. B. Fotos, drehen. Zum Drehen platzieren Sie den linken Zeigefinger in das TouchPad-Feld. Bewegen Sie Ihren rechten Zeigefinger auf dem TouchPad um den linken Zeigefinger in einem Bogen von oben nach rechts. Um eine Drehung gegen den Uhrzeigersinn durchzuführen, bewegen Sie den rechten Zeigefinger von rechts nach oben um den linken Zeigefinger.

**HINWEIS:** Die Funktion "Drehen" ist werksseitig deaktiviert.

HINWEIS: Die Bewegung "Drehen" muss innerhalb des TouchPad-Felds ausgeführt werden.

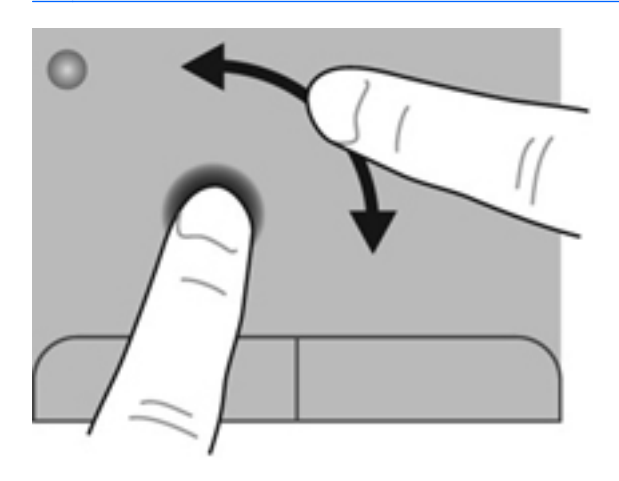

#### **Blättern**

Mit der Funktion "Blättern" können Sie in Bildschirmen navigieren oder schnell durch Dokumente blättern. Um zu blättern, streichen Sie schnell mit drei Fingern über das TouchPad-Feld nach oben, unten, links oder rechts.

HINWEIS: Die Funktion "Blättern mit 3 Fingern" ist werksseitig deaktiviert.

**HINWEIS:** Das Blättern mit 3 Fingern muss innerhalb des TouchPad-Felds ausgeführt werden.

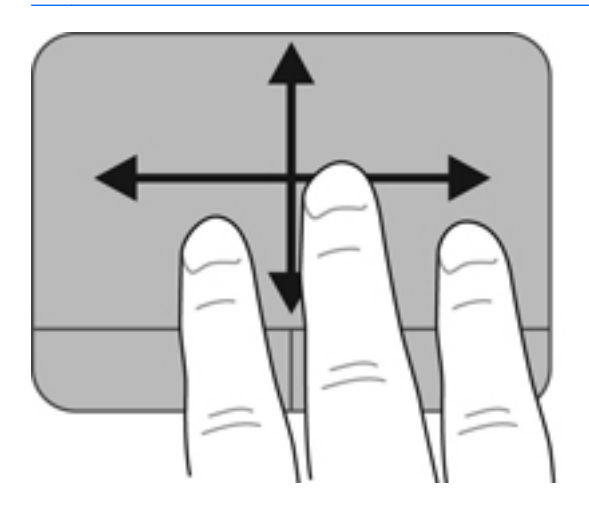

# <span id="page-35-0"></span>**5 Wartung**

In diesem Kapitel sind folgende Abschnitte enthalten:

- Einsetzen und Entfernen des Akkus
- [Austauschen oder Aufrüsten der Festplatte](#page-38-0)
- [Hinzufügen oder Austauschen von Speichermodulen](#page-41-0)
- [Aktualisieren von Programmen und Treibern](#page-45-0)
- [Reinigung und Pflege Ihres Computers](#page-45-0)

# **Einsetzen und Entfernen des Akkus**

**HINWEIS:** Weitere Informationen zum Verwenden des Akkus finden Sie im *HP Notebook Referenzhandbuch*.

So setzen Sie den Akku ein:

**▲** Schieben Sie den Akku **(1)** in das Akkufach, und drehen Sie ihn nach unten **(2)**, bis er fest sitzt.

Der Akkufach-Entriegelungsschieber sorgt automatisch dafür, dass der Akku fest sitzt, wenn er einrastet.

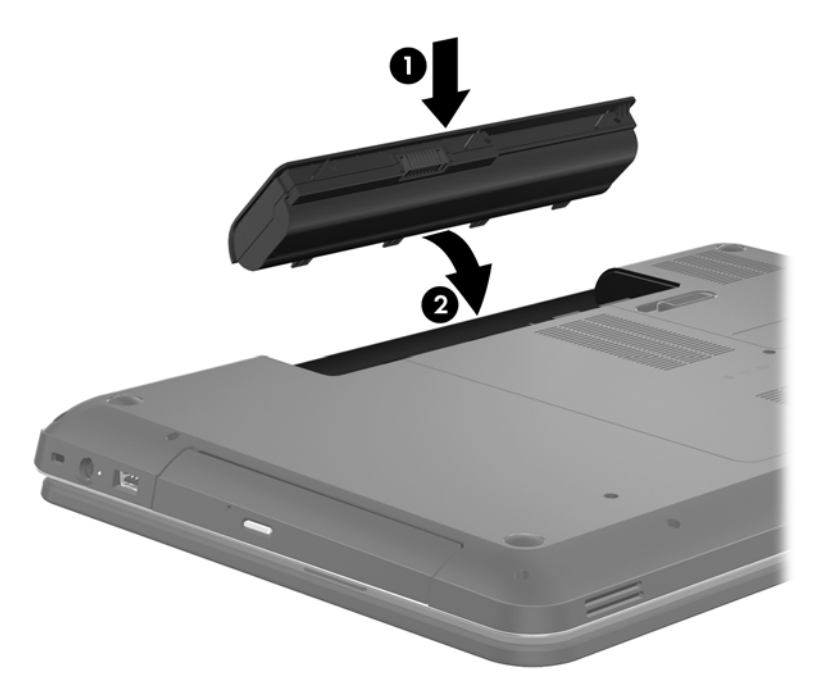

So entfernen Sie den Akku:

- ACHTUNG: Wenn Sie einen Akku entfernen, der die einzige Stromquelle des Computers darstellt, kann dies zu Datenverlust führen. Um Datenverluste zu vermeiden, speichern Sie Ihre Daten, und leiten Sie den Ruhezustand ein, oder schalten Sie den Computer aus, bevor Sie den Akku entfernen.
	- **1.** Betätigen Sie den Akkufach-Entriegelungsschieber **(1)**, um den Akku freizugeben.

**2.** Kippen Sie den Akku nach oben **(2)**, und entnehmen Sie ihn **(3)**.

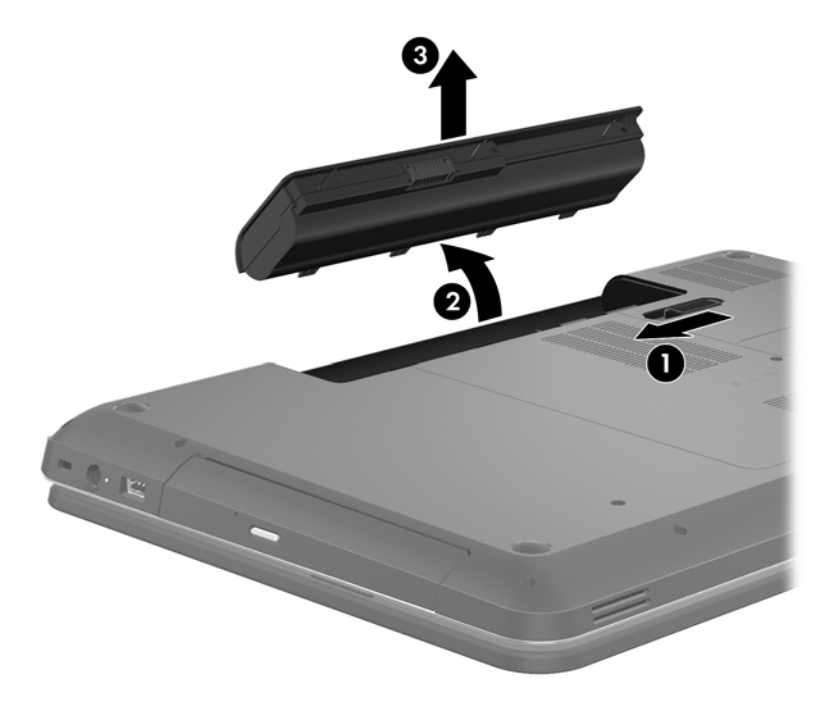

# <span id="page-38-0"></span>**Austauschen oder Aufrüsten der Festplatte**

A **ACHTUNG:** So verhindern Sie Datenverluste oder ein blockiertes System:

Schalten Sie den Computer aus, bevor Sie eine Festplatte aus dem Festplattenschacht entnehmen. Entfernen Sie eine Festplatte nicht, während der Computer eingeschaltet ist oder sich im Energiesparmodus oder Ruhezustand befindet.

Wenn Sie sich nicht sicher sind, ob der Computer ausgeschaltet ist oder sich im Ruhezustand befindet, schalten Sie ihn durch Drücken der Betriebstaste ein. Fahren Sie ihn dann über das Betriebssystem herunter.

## **Entfernen der Festplatte**

- **1.** Speichern Sie Ihre Arbeit, und fahren Sie den Computer herunter.
- **2.** Trennen Sie alle externen Geräte, die an den Computer angeschlossen sind.
- **3.** Ziehen Sie das Netzkabel aus der Steckdose, und entnehmen Sie den Akku.
- **4.** Lösen Sie die zwei Schrauben an der Festplattenabdeckung **(1)**.
- **5.** Entfernen Sie die Festplattenabdeckung **(2)**.

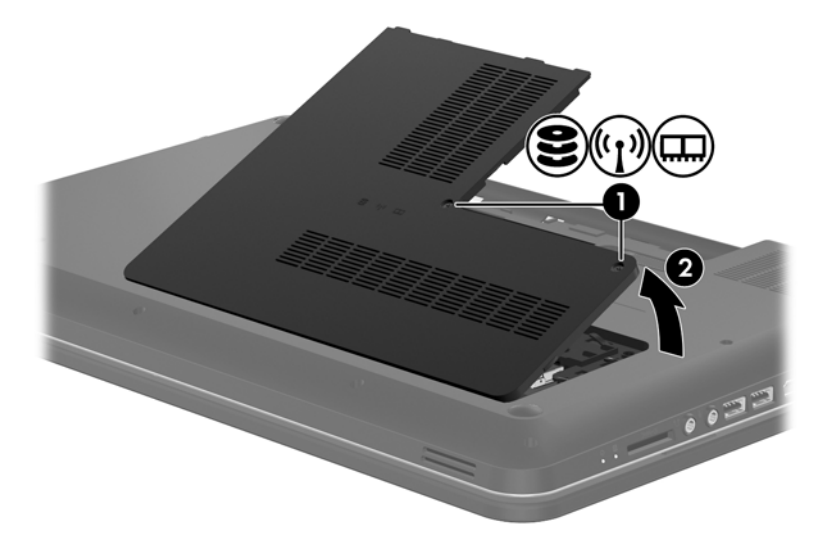

**6.** Ziehen Sie an der Plastiklasche am Festplattenkabel **(1)**, um es von der Systemplatine zu lösen.

**7.** Heben Sie die Festplatte **(2)** aus dem Festplattenschacht.

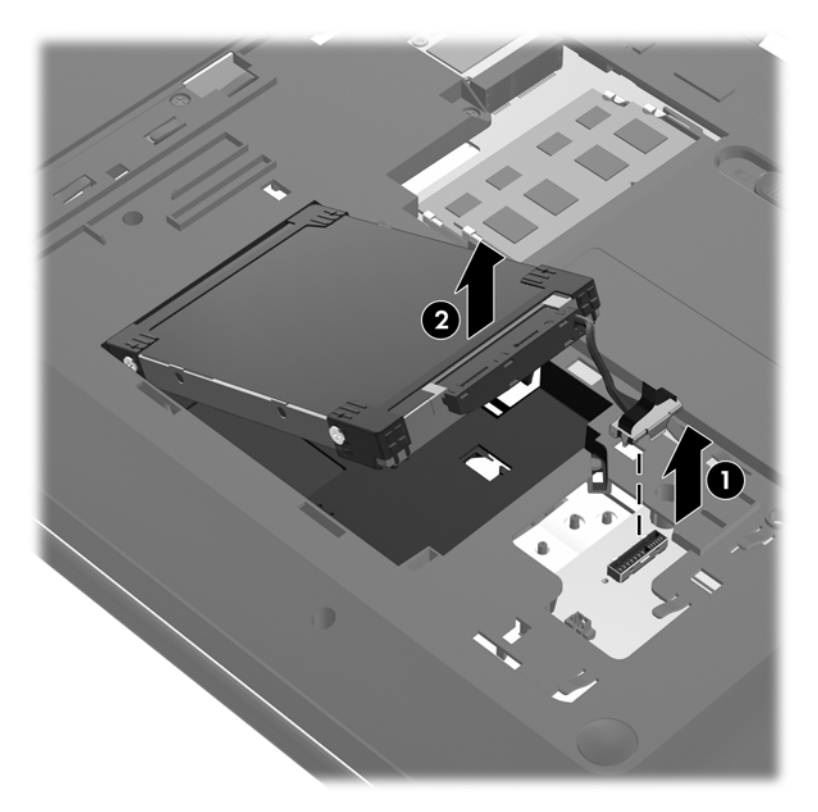

## <span id="page-40-0"></span>**Installieren einer Festplatte**

- **1.** Setzen Sie die Festplatte in den Festplattenschacht ein **(1)**.
- **2.** Schließen Sie das Festplattenkabel **(2)** an den Festplattenanschluss auf der Systemplatine an.

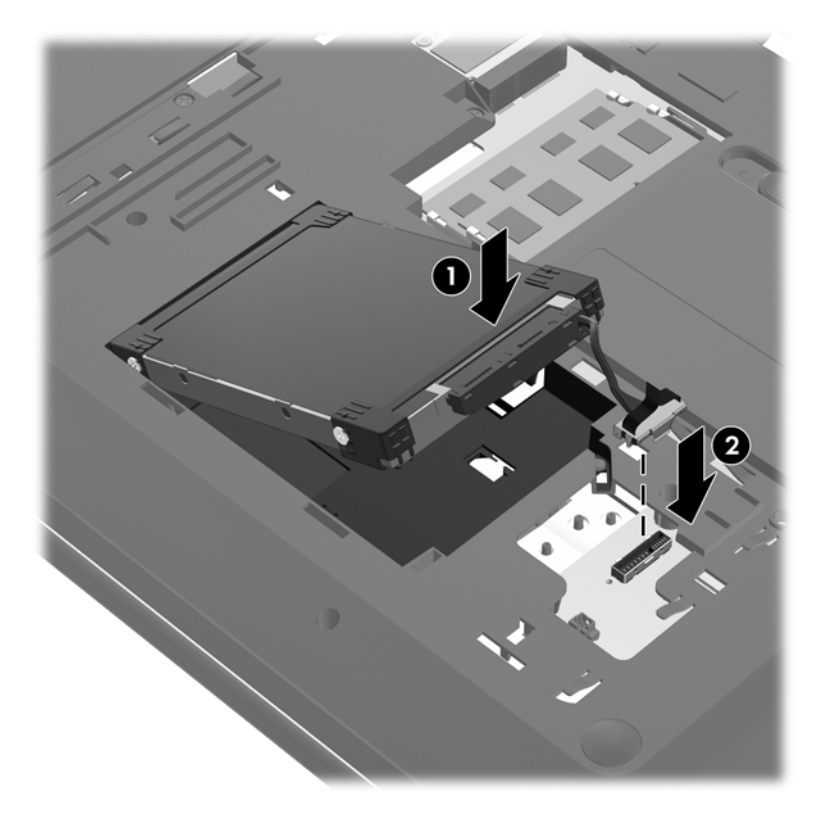

- **3.** Richten Sie die Führungsnasen **(1)** der Festplattenabdeckung an den Öffnungen am Computer aus.
- **4.** Schließen Sie die Abdeckung **(2)**.
- **5.** Ziehen Sie die Schrauben an der Festplattenabdeckung **(3)** an.

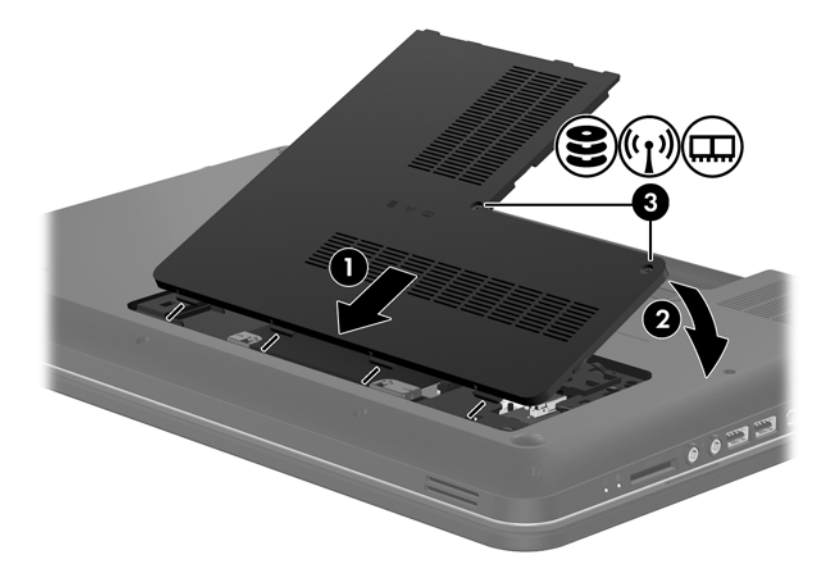

- <span id="page-41-0"></span>**6.** Setzen Sie den Akku wieder ein.
- **7.** Schließen Sie die externe Stromversorgung und die externen Geräte wieder an.
- **8.** Schalten Sie den Computer ein.

# **Hinzufügen oder Austauschen von Speichermodulen**

Der Computer verfügt über zwei Speichersteckplätze. Die Speicherkapazität des Computers kann erweitert werden, indem Sie ein Speichermodul in den freien Speichererweiterungssteckplatz einsetzen oder das vorhandene Speichermodul im primären Speichersteckplatz aufrüsten.

- **VORSICHT!** Um die Gefahr eines Stromschlags und einer Beschädigung der Geräte zu minimieren, ziehen Sie das Netzkabel ab, und entfernen Sie alle Akkus, bevor Sie ein Speichermodul installieren.
- A. ACHTUNG: Elektrostatische Entladungen (ESD) können die elektronischen Bauteile beschädigen. Bevor Sie fortfahren, stellen Sie sicher, dass Sie nicht statisch aufgeladen sind, indem Sie einen geerdeten Gegenstand aus Metall berühren.
- **HINWEIS:** Wenn Sie beim Hinzufügen eines zweiten Speichermoduls eine Zwei-Kanal-Konfiguration verwenden möchten, stellen Sie sicher, dass beide Speichermodule identisch sind.

So fügen Sie ein Speichermodul hinzu oder tauschen es aus:

A **ACHTUNG:** So verhindern Sie Datenverluste oder ein blockiertes System:

Fahren Sie den Computer herunter, bevor Sie Speichermodule hinzufügen oder austauschen. Entfernen Sie ein Speichermodul nicht, während der Computer eingeschaltet ist oder sich im Energiesparmodus oder Ruhezustand befindet.

Wenn Sie sich nicht sicher sind, ob der Computer ausgeschaltet ist oder sich im Ruhezustand befindet, schalten Sie ihn durch Drücken der Betriebstaste ein. Fahren Sie ihn dann über das Betriebssystem herunter.

- **1.** Speichern Sie Ihre Arbeit, und fahren Sie den Computer herunter.
- **2.** Trennen Sie alle externen Geräte, die an den Computer angeschlossen sind.
- **3.** Ziehen Sie das Netzkabel aus der Steckdose, und entnehmen Sie den Akku.
- **4.** Lösen Sie die beiden Schrauben am Speichermodulfach **(1)**.

<span id="page-42-0"></span>**5.** Entfernen Sie die Abdeckung des Speichermodulfachs **(2)**.

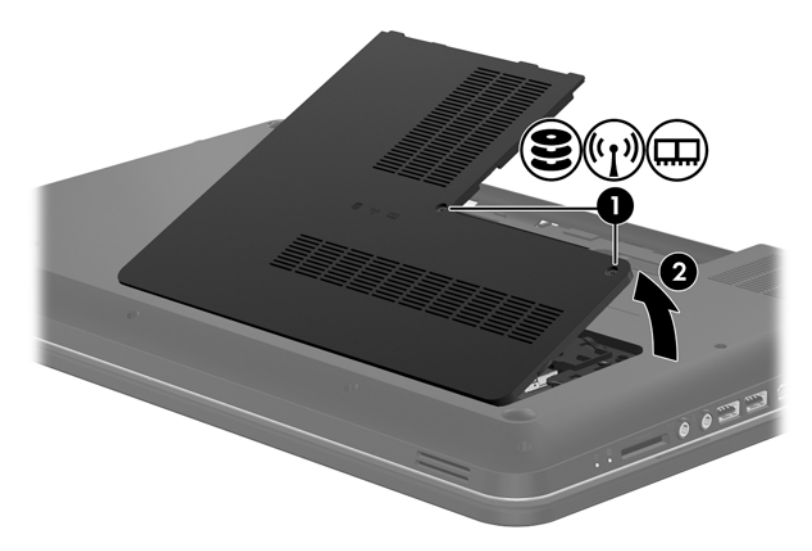

- **6.** Wenn Sie ein Speichermodul austauschen, entfernen Sie das vorhandene Speichermodul:
	- **a.** Ziehen Sie die Arretierklammern **(1)** auf beiden Seiten des Speichermoduls nach außen.

Das Speichermodul kippt nach oben.

- **b.** Fassen Sie das Speichermodul an den Kanten **(2)**, und ziehen Sie es dann vorsichtig aus dem Speichersteckplatz.
	- **ACHTUNG:** Um eine Beschädigung des Speichermoduls zu vermeiden, fassen Sie das Modul nur an den Kanten an. Berühren Sie keinesfalls die Komponenten des Speichermoduls.

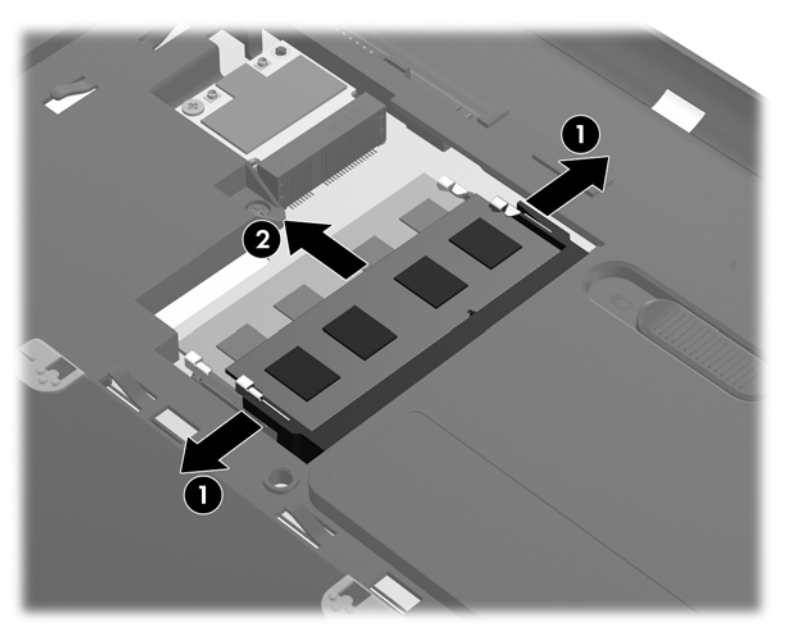

Bewahren Sie Speichermodule nach dem Entnehmen in einem elektrostatikgeschützten Behältnis auf.

<span id="page-43-0"></span>**7.** Setzen Sie ein neues Speichermodul ein:

**ACHTUNG:** Um eine Beschädigung des Speichermoduls zu vermeiden, fassen Sie das Modul nur an den Kanten an. Berühren Sie keinesfalls die Komponenten des Speichermoduls.

- **a.** Richten Sie die eingekerbte Kante **(1)** des Speichermoduls an der Führungsnase im Speichersteckplatz aus.
- **b.** Wenn sich das Speichermodul im 45°-Winkel zur Oberfläche des Speichermodulfachs befindet, drücken Sie das Modul **(2)** in den Speichersteckplatz ein, bis es einrastet.
- **c.** Drücken Sie das Speichermodul **(3)** vorsichtig nach unten, indem Sie auf beide Kanten des Speichermoduls gleichmäßig Druck ausüben, bis die Arretierklammern einrasten.
	- **ACHTUNG:** Um eine Beschädigung des Speichermoduls zu vermeiden, biegen Sie das Speichermodul auf keinen Fall.

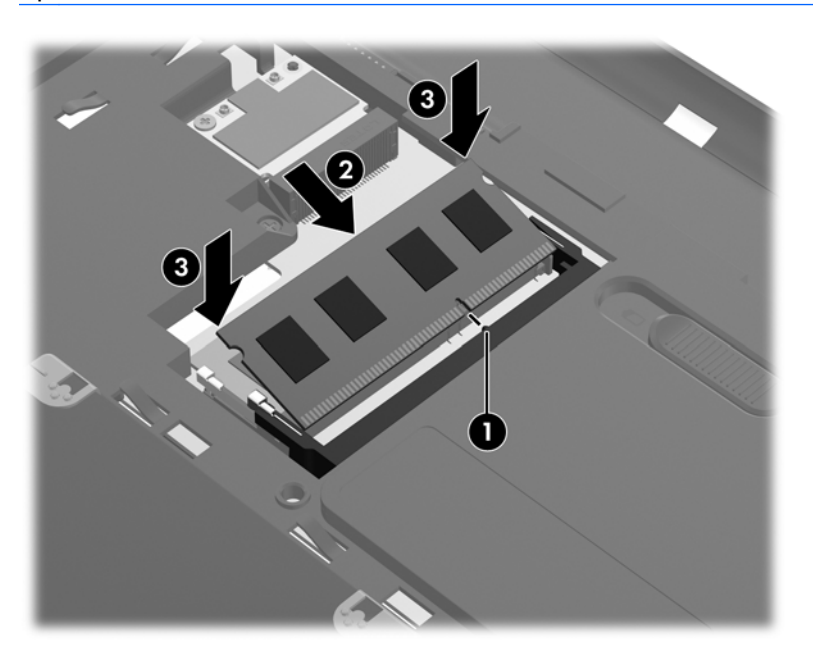

- **8.** Richten Sie die Führungsnasen der Abdeckung des Speichermodulfachs **(1)** an den entsprechenden Öffnungen am Computer aus.
- **9.** Schließen Sie die Abdeckung **(2)**.

**10.** Ziehen Sie die beiden Schrauben an der Abdeckung des Speichermodulfachs fest **(3)**.

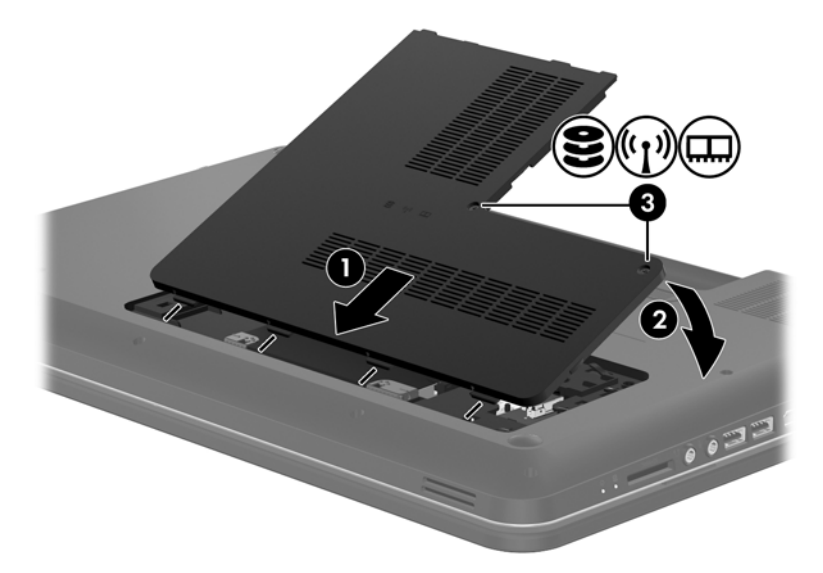

- **11.** Setzen Sie den Akku wieder ein.
- **12.** Schließen Sie die externe Stromversorgung und die Peripheriegeräte wieder an.
- **13.** Schalten Sie den Computer ein.

# <span id="page-45-0"></span>**Aktualisieren von Programmen und Treibern**

HP empfiehlt, Ihre Programme und Treiber regelmäßig mit der neuesten Version zu aktualisieren. Rufen Sie die Website <http://www.hp.com/support> auf, um die neuesten Versionen herunterzuladen. Sie können sich auch registrieren, um automatisch benachrichtigt zu werden, sobald ein Update verfügbar ist.

# **Reinigung und Pflege Ihres Computers**

## **Reinigen des Displays**

**ACHTUNG:** Um eine permanente Beschädigung des Computers zu vermeiden, sollten Sie unter keinen Umständen Wasser, Reinigungsmittel oder Chemikalien auf das Display sprühen.

Zur Entfernung von Schmierflecken und Fusseln sollten Sie das Display häufig mit einem weichen, feuchten und fusselfreien Tuch reinigen. Muss das Display intensiver gereinigt werden, verwenden Sie feuchte, antistatische Wischtücher oder ein antistatisches Displayreinigungsmittel.

## **Reinigen des TouchPad und der Tastatur**

Schmierfilm oder Schmutz auf dem TouchPad kann dazu führen, dass der Zeiger auf der Anzeige hin und her springt. Um dies zu vermeiden, sollten Sie Ihre Hände regelmäßig waschen, wenn Sie den Computer verwenden, und das TouchPad mit einem feuchten Tuch reinigen.

**VORSICHT!** Um das Risiko von Stromschlägen oder Beschädigungen der internen Komponenten zu verringern, verwenden Sie zum Reinigen der Tastatur keinen Staubsaugeraufsatz. Durch einen Staubsauger kann Haushaltsschmutz auf die Tastaturoberfläche gelangen.

Reinigen Sie die Tastatur regelmäßig, um zu verhindern, dass sich die Tasten verklemmen. Entfernen Sie Staub, Fussel und andere Fremdkörper, die sich zwischen den Tasten ansammeln können. Verwenden Sie eine Druckluftflasche mit Röhrchenaufsatz, um Luft zwischen und unter die Tasten zu blasen und somit Schmutz zu entfernen.

# <span id="page-46-0"></span>**6 Sichern und Wiederherstellen**

- [Wiederherstellen](#page-47-0)
- [Erstellen von Wiederherstellungsmedien](#page-47-0)
- [Wiederherstellen des Systems](#page-48-0)
- [Sichern und Wiederherstellen Ihrer Daten](#page-51-0)

Im Lieferumfang Ihres Computers sind vom Betriebssystem und von HP bereitgestellte Tools enthalten, mit denen Sie Ihre Daten schützen und bei Bedarf wiederherstellen können.

In diesem Kapitel finden Sie unter anderem Informationen zu den folgenden Themen:

- Erstellen eines Satzes von Wiederherstellungs-Discs bzw. eines Wiederherstellungs-Flash-Laufwerks (Merkmal der HP Recovery Manager Software)
- Ausführen einer Systemwiederherstellung (von der Partition, von Wiederherstellungs-Discs oder von einem Wiederherstellungs-Flash-Laufwerk)
- Sichern Ihrer Daten durch ein Backup
- Wiederherstellen eines Programms oder Treibers

# <span id="page-47-0"></span>**Wiederherstellen**

Um Ihr System bei einem Festplattenausfall wieder in den Auslieferungszustand zu versetzen, benötigen Sie einen Satz von Wiederherstellungs-Discs oder ein Wiederherstellungs-Flash-Laufwerk. Beides können Sie mithilfe von HP Recovery Manager erstellen. HP empfiehlt, sofort nach dem Software-Setup einen Satz von Wiederherstellungs-Discs oder ein Wiederherstellungs-Flash-Laufwerk mithilfe von HP Recovery Manager zu erstellen.

Falls Sie aus einem anderen Grund eine Systemwiederherstellung durchführen müssen, können Sie auch die Partition "HP Recovery" (bestimmte Modelle) verwenden, sodass Sie keine Wiederherstellungs-Discs bzw. kein Wiederherstellungs-Flash-Laufwerk benötigen. Um zu prüfen, ob Ihr Computer über eine Wiederherstellungspartition verfügt, klicken Sie auf **Start**, klicken Sie mit der rechten Maustaste auf **Computer**, und klicken Sie dann auf **Verwalten** und anschließend auf **Datenträgerverwaltung**. Wenn die Wiederherstellungspartition vorhanden ist, wird ein Laufwerk "Recovery" im Fenster angezeigt.

**ACHTUNG:** Mithilfe von HP Recovery Manager (Partition, Discs oder Flash-Laufwerk) kann nur Software wiederhergestellt werden, die werksseitig vorinstalliert wurde. Software, die nicht im Lieferumfang des Computers enthalten ist, müssen Sie manuell neu installieren.

**HINWEIS:** Im Lieferumfang eines Computers ohne Wiederherstellungspartition sind Wiederherstellungs-Discs enthalten.

# **Erstellen von Wiederherstellungsmedien**

HP empfiehlt, Wiederherstellungs-Discs bzw. ein Wiederherstellungs-Flash-Laufwerk zu erstellen, um zu gewährleisten, dass Sie Ihr System auf den ursprünglichen Auslieferungszustand zurücksetzen können, wenn die Festplatte ausfällt oder Sie mithilfe der Wiederherstellungspartition keine Wiederherstellung durchführen können. Erstellen Sie diese Discs bzw. das Flash-Laufwerk, nachdem der Computer zum ersten Mal eingerichtet wurde.

**HINWEIS:** Mit HP Recovery Manager können Sie nur einen Satz von Wiederherstellungs-Discs bzw. nur ein Wiederherstellungs-Flash-Laufwerk erstellen. Bewahren Sie diese Discs bzw. das Flash-Laufwerk sorgfältig an einem sicheren Ort auf.

**HINWEIS:** Wenn Ihr Computer nicht über ein internes optisches Laufwerk verfügt, können Sie ein optionales externes optisches Laufwerk (separat zu erwerben) verwenden, um Wiederherstellungs-Discs zu erstellen. Sie haben außerdem die Möglichkeit, Wiederherstellungs-Discs für Ihren Computer über die HP Website zu erwerben. Wenn Sie ein externes optisches Laufwerk verwenden, muss dieses direkt an einem USB-Anschluss am Computer angeschlossen sein und nicht an einem USB-Anschluss an einem anderen externen Gerät wie einem USB-Hub.

Hinweise:

● Erwerben Sie DVD-R-, DVD+R-, DVD-R DL- oder DVD+R DL-Discs von hoher Qualität.

**HINWEIS:** Wiederbeschreibbare Discs, wie CD-RW-, DVD±RW-, Double-Layer-DVD±RW- und BD-RE-Discs (wiederbeschreibbare Blu-ray Discs), sind nicht mit HP Recovery Manager kompatibel.

- Der Computer muss während dieses Vorgangs an eine Wechselstromquelle angeschlossen sein.
- Sie können für einen Computer nur einen Satz von Wiederherstellungs-Discs bzw. ein Wiederherstellungs-Flash-Laufwerk erstellen.

<span id="page-48-0"></span>**HINWEIS:** Nummerieren Sie jede Disc bei der Erstellung von Wiederherstellungs-Discs, bevor Sie sie in das optische Laufwerk einlegen.

Es ist möglich, das Programm notfalls zu beenden, bevor Sie das Erstellen aller Wiederherstellungs-Discs bzw. des Wiederherstellungs-Flash-Laufwerks abgeschlossen haben. Wenn Sie HP Recovery Manager das nächste Mal öffnen, werden Sie aufgefordert, mit dem Erstellen der Sicherung fortzufahren.

So erstellen Sie einen Satz von Wiederherstellungs-Discs bzw. ein Wiederherstellungs-Flash-Laufwerk:

- **1.** Wählen Sie **Start > Alle Programme > HP > HP Recovery Manager > HP Wiederherstellungsmedien erstellen**.
- **2.** Folgen Sie den Anleitungen auf dem Bildschirm.

# **Wiederherstellen des Systems**

Mit HP Recovery Manager kann das System repariert oder in den Auslieferungszustand zurückversetzt werden. HP Recovery Manager kann auf Wiederherstellungs-Discs, auf ein Wiederherstellungs-Flash-Laufwerk oder auf eine dedizierte Wiederherstellungspartition (bestimmte Modelle) auf der Festplatte zurückgreifen.

**HINWEIS:** Eine Systemwiederherstellung muss durchgeführt werden, wenn die Festplatte des Computers ausgefallen ist oder wenn alle Versuche zur Behebung von funktionellen Computerproblemen fehlschlagen. Eine Systemwiederherstellung sollte als letzter Versuch durchgeführt werden, um Computerprobleme zu beheben.

Beachten Sie bei einer Systemwiederherstellung Folgendes:

- Sie können das System nur wiederherstellen, wenn Sie es zuvor gesichert haben. HP empfiehlt, sofort nach dem Einrichten des Computers einen Satz von Wiederherstellungs-Discs bzw. ein Wiederherstellungs-Flash-Laufwerk mithilfe von Recovery Manager zu erstellen.
- Windows stellt Reparaturmerkmale wie das Programm Systemwiederherstellung zur Verfügung. Sie sollten zunächst diese Merkmale nutzen, bevor Sie HP Recovery Manager verwenden.
- HP Recovery Manager kann nur Software wiederherstellen, die werksseitig vorinstalliert wurde. Software, die nicht im Lieferumfang des Computers enthalten ist, muss von der Hersteller-Website heruntergeladen oder erneut von der vom Hersteller mitgelieferten Disc installiert werden.

## <span id="page-49-0"></span>**Wiederherstellen mithilfe der dedizierten Wiederherstellungspartition (bestimmte Modelle)**

Wenn Sie die Wiederherstellung von der dedizierten Wiederherstellungspartition durchführen, können Sie während dieses Prozesses Bilder, Musik und andere Audiodateien, Videos und Filme, aufgezeichnete Fernsehsendungen, Dokumente, Tabellenkalkulationen und Präsentationen, E-Mails, Internetfavoriten sowie Einstellungen sichern.

So stellen Sie das System von der Wiederherstellungspartition wieder her:

- **1.** Rufen Sie HP Recovery Manager auf (2 Möglichkeiten):
	- Wählen Sie **Start > Alle Programme > HP > HP Recovery Manager > HP Recovery Manager**.
		- ODER –
	- Schalten Sie den Computer ein, oder starten Sie ihn neu. Drücken Sie esc, wenn die Meldung "Press the ESC key for Startup Menu" (ESC drücken, um Startmenü zu öffnen) unten im Bildschirm angezeigt wird. Drücken Sie f11, während die Nachricht "F11 (System Recovery)" (F11 (Systemwiederherstellung)) auf dem Bildschirm angezeigt wird.
- **2.** Klicken Sie im Fenster HP Recovery Manager auf **Systemwiederherstellung**.
- **3.** Folgen Sie den Anleitungen auf dem Bildschirm.

## <span id="page-50-0"></span>**Wiederherstellen mithilfe der Wiederherstellungsmedien**

- **1.** Sichern Sie nach Möglichkeit alle persönlichen Dateien.
- **2.** Legen Sie die erste Disc in das optische Laufwerk Ihres Computers oder ein optionales externes optisches Laufwerk ein, und starten Sie den Computer neu.

– ODER –

Schließen Sie das Wiederherstellungs-Flash-Laufwerk an einen USB-Anschluss Ihres Computers an, und starten Sie anschließend den Computer neu.

**HINWEIS:** Wenn der Computer nicht automatisch in HP Recovery Manager startet, muss die Boot-Reihenfolge des Computers geändert werden.

- **3.** Drücken Sie beim Systemstart f9.
- **4.** Wählen Sie das optische Laufwerk bzw. das Flash-Laufwerk aus.
- **5.** Folgen Sie den Anleitungen auf dem Bildschirm.

## <span id="page-51-0"></span>**Ändern der Boot-Reihenfolge des Computers**

So ändern Sie die Boot-Reihenfolge für Wiederherstellungs-Discs:

- **1.** Starten Sie den Computer neu.
- **2.** Drücken Sie esc, während der Computer neu startet, und drücken Sie anschließend f9, um die Boot-Optionen festzulegen.
- **3.** Wählen Sie im Fenster mit den Boot-Optionen **Internal CD/DVD ROM Drive** (Internes CD/DVD ROM-Laufwerk).

So ändern Sie die Boot-Reihenfolge für das Wiederherstellungs-Flash-Laufwerk:

- **1.** Schließen Sie das Flash-Laufwerk an einen USB-Anschluss an.
- **2.** Starten Sie den Computer neu.
- **3.** Drücken Sie esc, während der Computer neu startet, und drücken Sie anschließend f9, um die Boot-Optionen festzulegen.
- **4.** Wählen Sie im Fenster mit den Boot-Optionen das Flash-Laufwerk.

# **Sichern und Wiederherstellen Ihrer Daten**

Es ist sehr wichtig, dass Sie Ihre Dateien sichern und neue Software an einem sicheren Ort aufbewahren. Führen Sie regelmäßig Sicherungen durch, wenn Sie neue Software und Datendateien hinzufügen.

Sie können nur die Daten und Software wiederherstellen, die Sie zuvor gesichert haben.

**HINWEIS:** Eine Wiederherstellung mithilfe der aktuellsten Datensicherung muss ausgeführt werden, wenn der Computer von Viren befallen wurde oder wenn wichtige Systemkomponenten ausfallen. Um Computerprobleme zu beheben, sollten Sie zunächst eine Datenwiederherstellung ausführen, bevor Sie das komplette System wiederherstellen.

Sie können Ihre Daten auf einer optionalen externen Festplatte, einem Netzlaufwerk oder einer Disc sichern. Sichern Sie Ihr System zu folgenden Zeitpunkten:

Regelmäßig mithilfe eines festgelegten Zeitplans

**TIPP:** Legen Sie Erinnerungen fest, um Ihre Daten regelmäßig zu sichern.

- Bevor der Computer repariert oder wiederhergestellt wird
- Bevor Sie Software oder Hardware hinzufügen oder verändern

#### <span id="page-52-0"></span>Hinweise:

- Erstellen Sie Systemwiederherstellungspunkte mithilfe der Windows® Systemwiederherstellung, und kopieren Sie sie in regelmäßigen Abständen auf eine optische Disc oder eine externe Festplatte. Weitere Informationen über die Verwendung von Wiederherstellungspunkten finden Sie unter ["Verwenden von Windows Systemwiederherstellungspunkten" auf Seite 46.](#page-53-0)
- Speichern Sie Ihre persönlichen Dateien im Ordner **Dokumente**, und sichern Sie diesen Ordner regelmäßig.
- Speichern Sie benutzerdefinierte Einstellungen für Fenster, Symbolleisten oder Menüleisten, indem Sie einen Screenshot der Einstellungen erstellen. Dieser Screenshot kann Zeit sparen, wenn Sie Ihre Einstellungen erneut festlegen müssen.

So erstellen Sie einen Screenshot:

- **1.** Der Bildschirm, den Sie speichern möchten, muss im Vordergrund sein.
- **2.** Kopieren Sie die Bildschirmanzeige:

Um nur das aktive Fenster zu kopieren, drücken Sie alt+druck.

Um den gesamten Bildschirm zu kopieren, drücken Sie druck.

- **3.** Öffnen Sie ein Dokument in einem Textverarbeitungsprogramm, und wählen Sie **Bearbeiten > Einfügen**. Der Screenshot wird in das Dokument eingefügt.
- **4.** Speichern und drucken Sie das Dokument.

### **Verwenden von Windows Sichern und Wiederherstellen**

Hinweise:

- Stellen Sie sicher, dass der Computer an eine Netzstromquelle angeschlossen ist, bevor Sie die Sicherung starten.
- Planen Sie ausreichend Zeit für den Sicherungsvorgang ein. Je nach Größe der Dateien kann der Sicherungsvorgang länger als eine Stunde dauern.

So erstellen Sie eine Sicherung:

- **1.** Wählen Sie **Start > Systemsteuerung > System und Sicherheit > Sichern und Wiederherstellen**.
- **2.** Folgen Sie den Anleitungen auf dem Bildschirm, um Zeitpläne für Sicherungen bzw. Sicherungen zu erstellen.

**HINWEIS:** Windows® verfügt über die Benutzerkontensteuerung, um die Sicherheit des Computers zu erhöhen. Sie werden möglicherweise aufgefordert, Ihre Erlaubnis zu erteilen bzw. ein Kennwort einzugeben, um Aufgaben ausführen zu können, wie das Installieren von Anwendungen, Ausführen von Dienstprogrammen oder Ändern der Windows Einstellungen. Weitere Informationen hierzu finden Sie unter Hilfe und Support.

## <span id="page-53-0"></span>**Verwenden von Windows Systemwiederherstellungspunkten**

Ein Systemwiederherstellungspunkt ermöglicht es Ihnen, eine Momentaufnahme Ihrer Festplatte zu einem bestimmten Zeitpunkt zu sichern und zu benennen. Diesen Zustand können Sie wiederherstellen, wenn Sie danach vorgenommene Änderungen rückgängig machen möchten.

**HINWEIS:** Das Wiederherstellen des an einem früheren Wiederherstellungspunkt gespeicherten Zustands hat keinen Einfluss auf seitdem erstellte Datendateien oder gespeicherte E-Mails.

Sie können auch zusätzliche Wiederherstellungspunkte erstellen, um Ihre Dateien und Einstellungen besser zu schützen.

#### **Zeitpunkt zum Erstellen von Wiederherstellungspunkten**

- Bevor Sie Software oder Hardware hinzufügen oder verändern
- In regelmäßigen Abständen, wenn das System optimal läuft

**HINWEIS:** Wenn Sie das System auf einen Wiederherstellungspunkt zurückgesetzt haben, können Sie diese Wiederherstellung wieder rückgängig machen.

#### **Erstellen eines Systemwiederherstellungspunkts**

- **1.** Wählen Sie **Start > Systemsteuerung > System und Sicherheit > System**.
- **2.** Klicken Sie im linken Fensterbereich auf **Computerschutz**.
- **3.** Klicken Sie auf die Registerkarte **Computerschutz**.
- **4.** Folgen Sie den Anleitungen auf dem Bildschirm.

#### **Zurücksetzen auf einen Zustand zu einem früheren Datum und Zeitpunkt**

So setzen Sie den Computer auf einen (zu einem früheren Datum und Zeitpunkt erstellten) Wiederherstellungspunkt zurück, an dem der Computer optimal funktionierte:

- **1.** Wählen Sie **Start > Systemsteuerung > System und Sicherheit > System**.
- **2.** Klicken Sie auf der linken Seite auf **Computerschutz**.
- **3.** Klicken Sie auf die Registerkarte **Computerschutz**.
- **4.** Klicken Sie auf **Systemwiederherstellung**.
- **5.** Folgen Sie den Anleitungen auf dem Bildschirm.

# <span id="page-54-0"></span>**7 Kundensupport**

In diesem Kapitel sind folgende Abschnitte enthalten:

- Kontaktaufnahme mit dem Kundensupport
- **[Etiketten](#page-55-0)**

# **Kontaktaufnahme mit dem Kundensupport**

Wenn Ihre Fragen nicht mithilfe der Informationen in diesem Benutzerhandbuch, im *HP Notebook Referenzhandbuch* oder anhand der Informationen unter Hilfe und Support beantwortet werden, können Sie den HP Kundensupport kontaktieren unter:

<http://www.hp.com/go/contactHP>

**HINWEIS:** Um weltweiten Support zu erhalten, klicken Sie links auf der Seite auf **Contact HP worldwide** (HP weltweit kontaktieren), oder rufen Sie die Website [http://welcome.hp.com/country/us/](http://welcome.hp.com/country/us/en/wwcontact_us.html) [en/wwcontact\\_us.html](http://welcome.hp.com/country/us/en/wwcontact_us.html) auf.

Hier haben Sie folgende Möglichkeiten:

Online-Chat mit einem HP Techniker

**HINWEIS:** Wenn ein Chat mit einem Support-Mitarbeiter in einer bestimmten Sprache nicht verfügbar ist, ist er in Englisch verfügbar.

- E-Mail an den HP Kundensupport
- Nach Telefonnummern des internationalen HP Kundensupports suchen
- Nach einem HP Service Center suchen

# <span id="page-55-0"></span>**Etiketten**

Die am Computer angebrachten Etiketten enthalten Informationen, die Sie möglicherweise für die Fehlerbeseitigung oder bei Mitnahme des Computers ins Ausland benötigen:

● Etikett mit Seriennummer – Enthält wichtige Informationen, einschließlich:

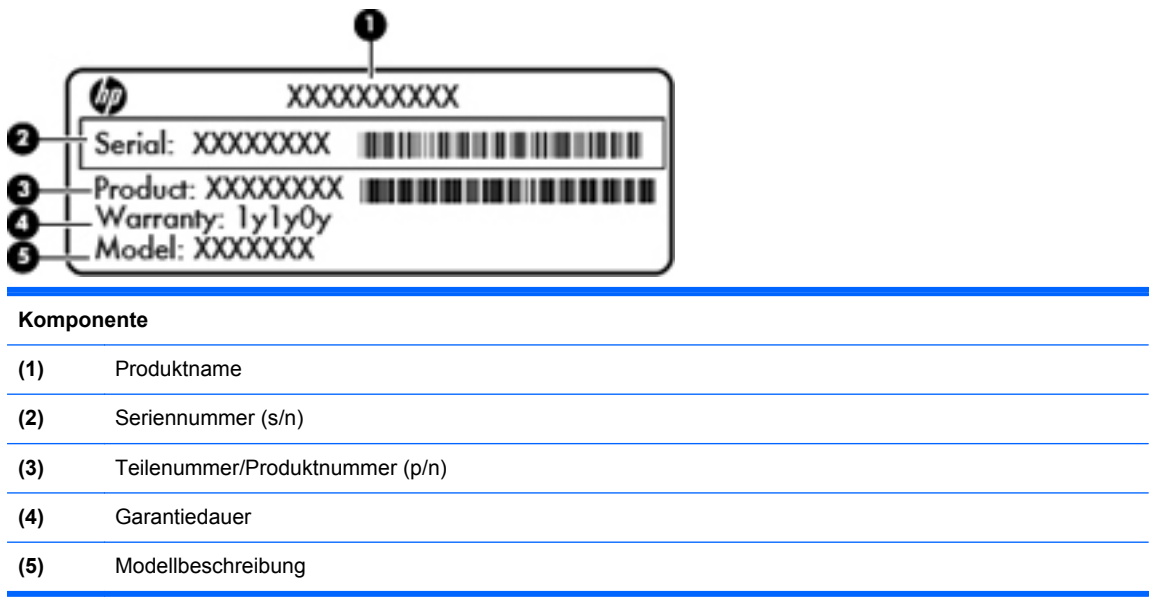

Halten Sie diese Angaben bereit, wenn Sie sich an den technischen Support wenden. Das Etikett mit der Seriennummer ist innen im Akkufach angebracht.

- Microsoft® Echtheitszertifikat Enthält den Windows Produktschlüssel. Den Produktschlüssel benötigen Sie eventuell, um das Betriebssystem zu aktualisieren oder zu reparieren. Das Microsoft® Echtheitszertifikat befindet sich an der Unterseite des Computers.
- Zulassungsetikett Enthält Zulassungsinformationen für den Computer. Das Zulassungsetikett ist innen im Akkufach angebracht.
- Zulassungsetikett(en) für Wireless-Geräte (bestimmte Modelle) Enthalten Informationen zu optionalen Wireless-Geräten und die amtlichen Zulassungssymbole für einige Länder oder Regionen, in denen die Geräte für die Verwendung zugelassen sind. Wenn das Computermodell ein oder mehrere Wireless-Geräte enthält, ist mindestens ein Zulassungsetikett im Lieferumfang des Computers enthalten. Eventuell benötigen Sie diese Informationen, wenn Sie den Computer auf Auslandsreisen mitnehmen. Die Zulassungsetiketten für Wireless-Geräte sind innen im Akkufach angebracht.

# <span id="page-56-0"></span>**8 Technische Daten**

- **Eingangsleistung**
- **[Betriebsumgebung](#page-57-0)**

# **Eingangsleistung**

Die Informationen zur elektrischen Leistung in diesem Abschnitt können hilfreich sein, wenn Sie den Computer auf Auslandsreisen mitnehmen möchten.

Der Computer wird mit Gleichstrom betrieben, der aus einer Wechsel- oder Gleichstromquelle stammen kann. Die Wechselstromquelle muss eine Nennspannung von 100-240 V bei 50-60 Hz aufweisen. Obwohl der Computer über eine autonome Gleichstromquelle betrieben werden kann, sollte er nur mit einem Netzteil oder einer Gleichstromquelle betrieben werden, die von HP geliefert und für die Verwendung mit diesem Computer genehmigt wurden.

Der Computer kann mit Gleichstrom versorgt werden, wobei die folgenden Spezifikationen eingehalten werden müssen.

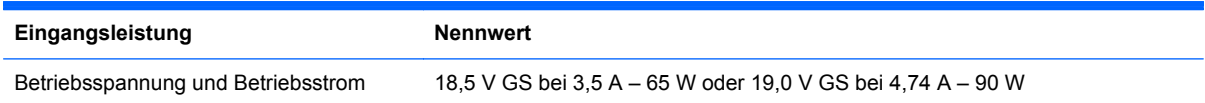

## **Gleichstromstecker des HP Netzteils**

**HINWEIS:** Dieses Gerät wurde für IT-Stromversorgungsnetze in Norwegen mit einer Effektivspannung zwischen Phasen von nicht mehr als 240 V entwickelt.

HINWEIS: Die Angaben zu Betriebsspannung und Betriebsstrom des Computers finden Sie auf dem Zulassungsetikett des Systems.

# <span id="page-57-0"></span>**Betriebsumgebung**

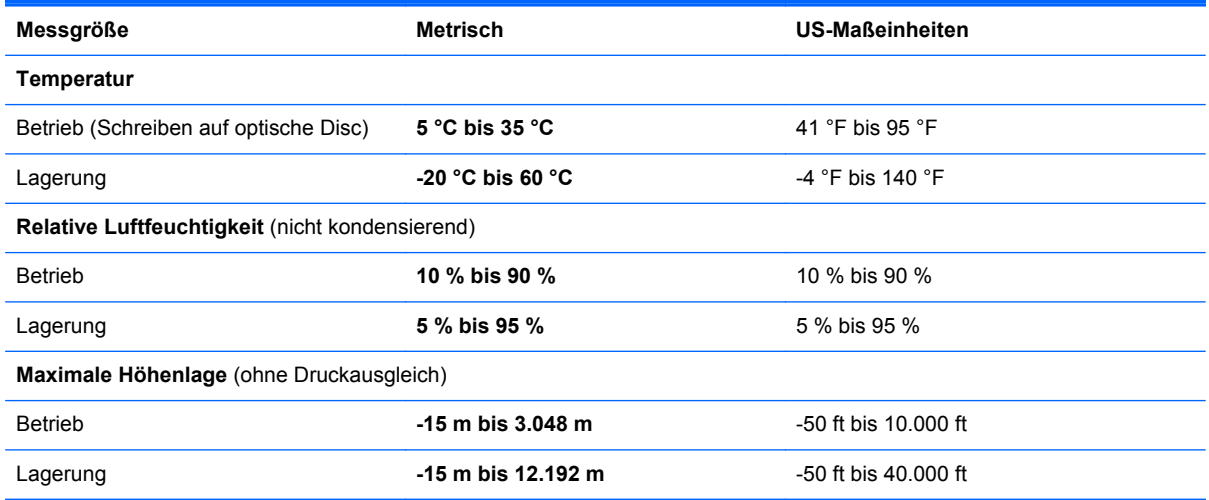

# <span id="page-58-0"></span>**Index**

### **A**

Akku austauschen [28](#page-35-0) Akku-Entriegelungsschieber [14](#page-21-0) Akkufach [14](#page-21-0), [48](#page-55-0) Aktionstasten Anzeige umschalten [20](#page-27-0) Audio-CD-, DVD- und BD-Wiedergabe [20](#page-27-0) Beschreibung [9](#page-16-0) Displayhelligkeit erhöhen [20](#page-27-0) Displayhelligkeit verringern [20](#page-27-0) Hilfe und Support [20](#page-27-0) Lautsprecher stummschalten [21](#page-28-0) Lautstärke anpassen [21](#page-28-0) Verwenden [20](#page-27-0) Wireless [21](#page-28-0) Anschluss, Stromnetz [10](#page-17-0) Anschlüsse HDMI-Anschluss [11](#page-18-0) Monitoranschluss [11](#page-18-0) USB-Anschluss [10,](#page-17-0) [11](#page-18-0) Anzeige umschalten [20](#page-27-0)

### **B**

Betriebsanzeige [7](#page-14-0), [12](#page-19-0) Betriebssystem Microsoft Echtheitszertifikat, Etikett [48](#page-55-0) Produktschlüssel [48](#page-55-0) Betriebstaste [8](#page-15-0) Betriebsumgebung [50](#page-57-0) Bildlauf, TouchPad-Bewegung [26](#page-33-0) Blättern, TouchPad-Bewegung [27](#page-34-0) Bluetooth Etikett [48](#page-55-0)

Buchsen Netzwerk [11](#page-18-0) RJ-45-Netzwerkbuchse [11](#page-18-0)

#### **D**

Diebstahlsicherung, Öffnung [10](#page-17-0) Digitale Medien, Steckplatz [11](#page-18-0) Displayhelligkeit, Tasten [20](#page-27-0) Drehen, TouchPad-Bewegung [27](#page-34-0)

## **E**

Echtheitszertifikat, Etikett [48](#page-55-0) Eingangsleistung [49](#page-56-0) Einrichten eines WLAN [17](#page-24-0) Entriegelungsschieber für Akku [14](#page-21-0) esc-Taste [9](#page-16-0) **Etiketten** Bluetooth [48](#page-55-0) Microsoft Echtheitszertifikat [48](#page-55-0) Seriennummer [48](#page-55-0) Wireless-Gerät, Zulassung [48](#page-55-0) WLAN [48](#page-55-0) Zulassung [48](#page-55-0) Externer Monitor, Anschluss [11](#page-18-0)

## **F**

f11 [42](#page-49-0) **Festplatte** Einbauen [33](#page-40-0) Entfernen [31](#page-38-0) Festplattenanzeige [12](#page-19-0) Festplattenschacht [14](#page-21-0) Feststelltaste, LED [7](#page-14-0) fn-Taste [9](#page-16-0)

### **G**

Gleichstromstecker des HP Netzteils [49](#page-56-0)

### **H**

HDMI-Anschluss [11](#page-18-0) Hilfe und Support, Taste [20](#page-27-0) HP Recovery Manager [41](#page-48-0)

### **I**

Integrierte Webcam, LED [13](#page-20-0) Internes Mikrofon [13](#page-20-0) Internetverbindung einrichten [17](#page-24-0) ISP verwenden [16](#page-23-0)

### **K**

Komponenten Display [13](#page-20-0) Linke Seite [11](#page-18-0) Oberseite [5](#page-12-0) Rechte Seite [10](#page-17-0) Unterseite [14](#page-21-0) Vorderseite [10](#page-17-0)

### **L**

Lautsprecher [10](#page-17-0) Lautstärketasten [21](#page-28-0) LEDs Betriebsanzeige [7](#page-14-0), [12](#page-19-0) Festplattenanzeige [12](#page-19-0) LED für die Feststelltaste [7](#page-14-0) Netzteilanzeige [10](#page-17-0) TouchPad-LED [7](#page-14-0) Webcam-LED [13](#page-20-0) Wireless-LED [7](#page-14-0) Lüftungsschlitze [11,](#page-18-0) [14](#page-21-0)

### **M**

Maus, extern Einstellungen festlegen [23](#page-30-0) Medienwiedergabe, Tasten [20](#page-27-0) Microsoft Echtheitszertifikat, Etikett [48](#page-55-0)

#### **N**

Netzanschluss [10](#page-17-0) Netzteilanzeige [10](#page-17-0) Netzwerkbuchse [11](#page-18-0) num-Taste [22](#page-29-0)

#### **O**

Optisches Laufwerk [10](#page-17-0)

#### **P**

Pinch/Zoom, TouchPad-Bewegung [26](#page-33-0) Produktname und -nummer des Computers [48](#page-55-0) Produktschlüssel [48](#page-55-0)

#### **R**

Reisen mit dem Computer [48](#page-55-0) RJ-45-Netzwerkbuchse [11](#page-18-0)

#### **S**

Seriennummer, Computer [48](#page-55-0) Sichern **Benutzerdefinierte** Einstellungen für Fenster, Symbolleisten und Menüleisten [45](#page-52-0) Persönliche Dateien [45](#page-52-0) Speichermodul Austauschen [34](#page-41-0) Einsetzen [36](#page-43-0) Entfernen [35](#page-42-0) Speichermodulfach, Abdeckung Entfernen [35](#page-42-0) Wiederanbringen [36](#page-43-0) Speichersteckplätze [14](#page-21-0) Steckplatz für digitale Medien [11](#page-18-0) Stummschalttaste [21](#page-28-0) Systemwiederherstellung [41](#page-48-0) Systemwiederherstellungspunkte [46](#page-53-0)

#### **T**

Tasten Aktionstasten [9](#page-16-0) Betriebstaste [8](#page-15-0) esc-Taste [9](#page-16-0)

fn-Taste [9](#page-16-0) Linke TouchPad-Taste [6](#page-13-0) Rechte TouchPad-Taste [6](#page-13-0) TouchPad-Ein-/Aus-Schalter [5](#page-12-0) Windows Anwendungstaste [9](#page-16-0) Windows Logo-Taste [9](#page-16-0) TouchPad Tasten [6](#page-13-0) Verwenden [23](#page-30-0) TouchPad-Bewegungen Bildlauf [26](#page-33-0) Blättern [27](#page-34-0) Drehen [27](#page-34-0) Pinch/Zoom [26](#page-33-0) Zoomen [26](#page-33-0) TouchPad-Ein-/Aus-Schalter [5](#page-12-0) TouchPad-Feld [6](#page-13-0) TouchPad-LED 5.[7](#page-14-0)

#### **U**

Unterstützte Discs [40](#page-47-0) USB-Anschlüsse [10](#page-17-0), [11](#page-18-0)

#### **V**

Verwenden der Systemwiederherstellung [46](#page-53-0)

#### **W**

Webcam [13](#page-20-0) Webcam-LED [13](#page-20-0) Wiederherstellen mithilfe der Wiederherstellungs-Discs [43](#page-50-0) Wiederherstellen von der dedizierten Wiederherstellungspartition [42](#page-49-0) Wiederherstellung, System [41](#page-48-0) Wiederherstellungs-Discs [40](#page-47-0) Wiederherstellungspunkte [46](#page-53-0) Windows Anwendungstaste [9](#page-16-0) Windows Logo-Taste [9](#page-16-0) Wireless, Einrichten einer Wireless-Verbindung [17](#page-24-0) Wireless-Gerät, Zulassungsetikett [48](#page-55-0) Wireless-LED [7](#page-14-0) Wireless-Netzwerk, Verbindung herstellen [16](#page-23-0) Wireless-Netzwerk (WLAN), erforderliche Geräte [17](#page-24-0) Wireless-Router konfigurieren [18](#page-25-0) Wireless-Taste [21](#page-28-0) **WLAN** Schützen [18](#page-25-0) Verbinden [17](#page-24-0) WLAN-Antennen [13](#page-20-0) WLAN-Etikett [48](#page-55-0) WLAN-Gerät [48](#page-55-0) WLAN-Modulsteckplatz [14](#page-21-0)

### **Z**

**Zeigegeräte** Einstellungen festlegen [23](#page-30-0) Ziffernblock [9](#page-16-0), [22](#page-29-0) Ziffernblock, Beschreibung [22](#page-29-0) Zoomen, TouchPad-Bewegung [26](#page-33-0) Zulassungsinformationen Wireless-Gerät, Zulassungsetiketten [48](#page-55-0) Zulassungsetikett [48](#page-55-0)